# motomit IT / PC

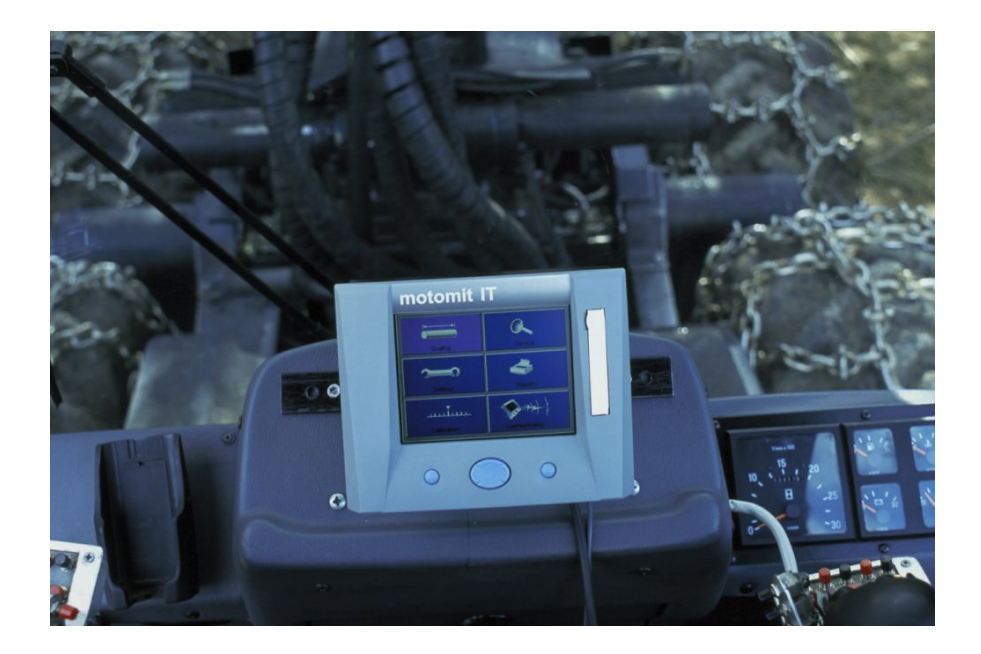

**Steuersystem für Holzvollernter**

**Bedienungsanleitung**

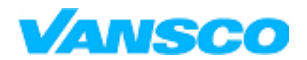

03/2006

### Inhaltsverzeichnis

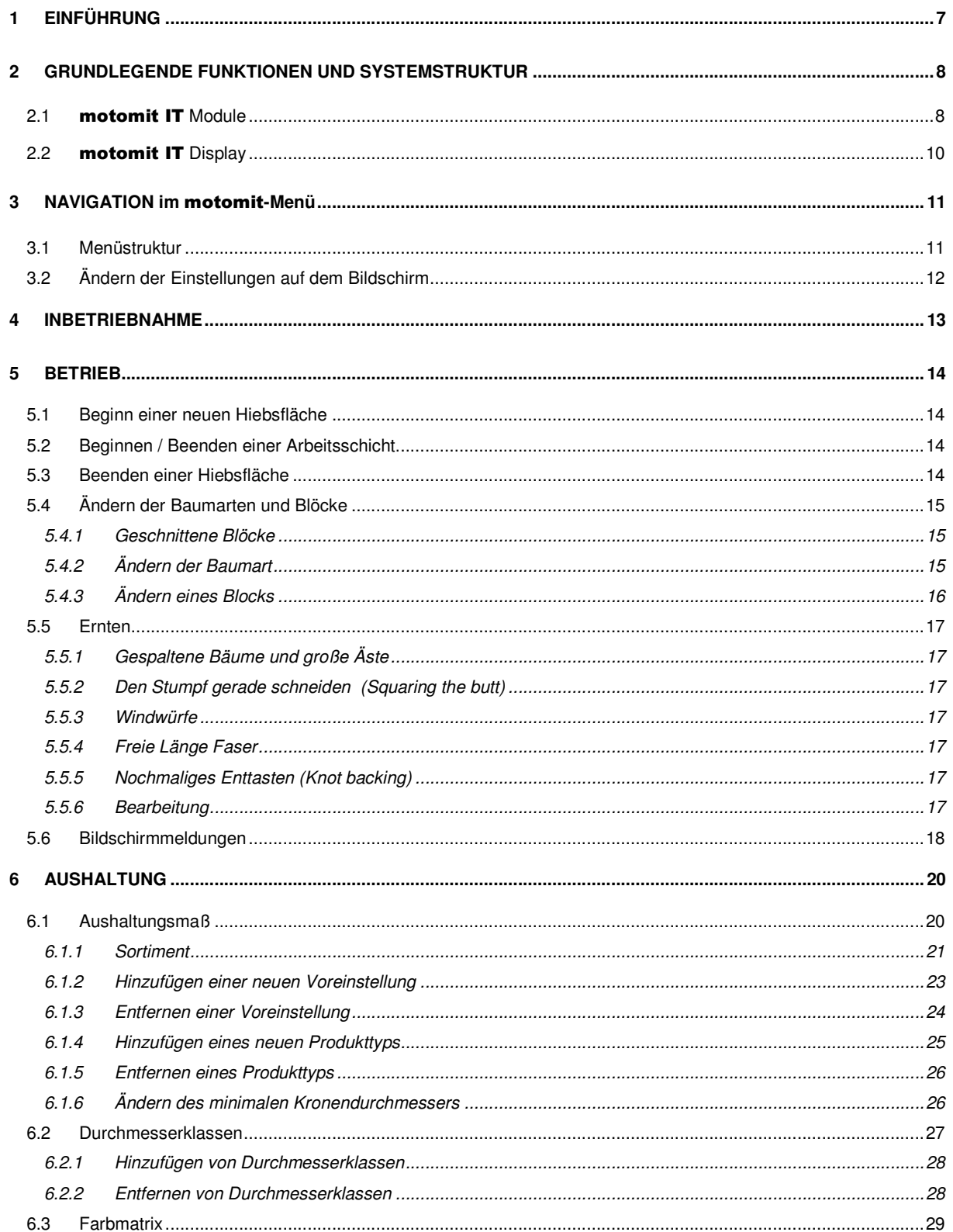

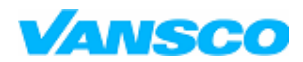

### Bedienungshandbuch

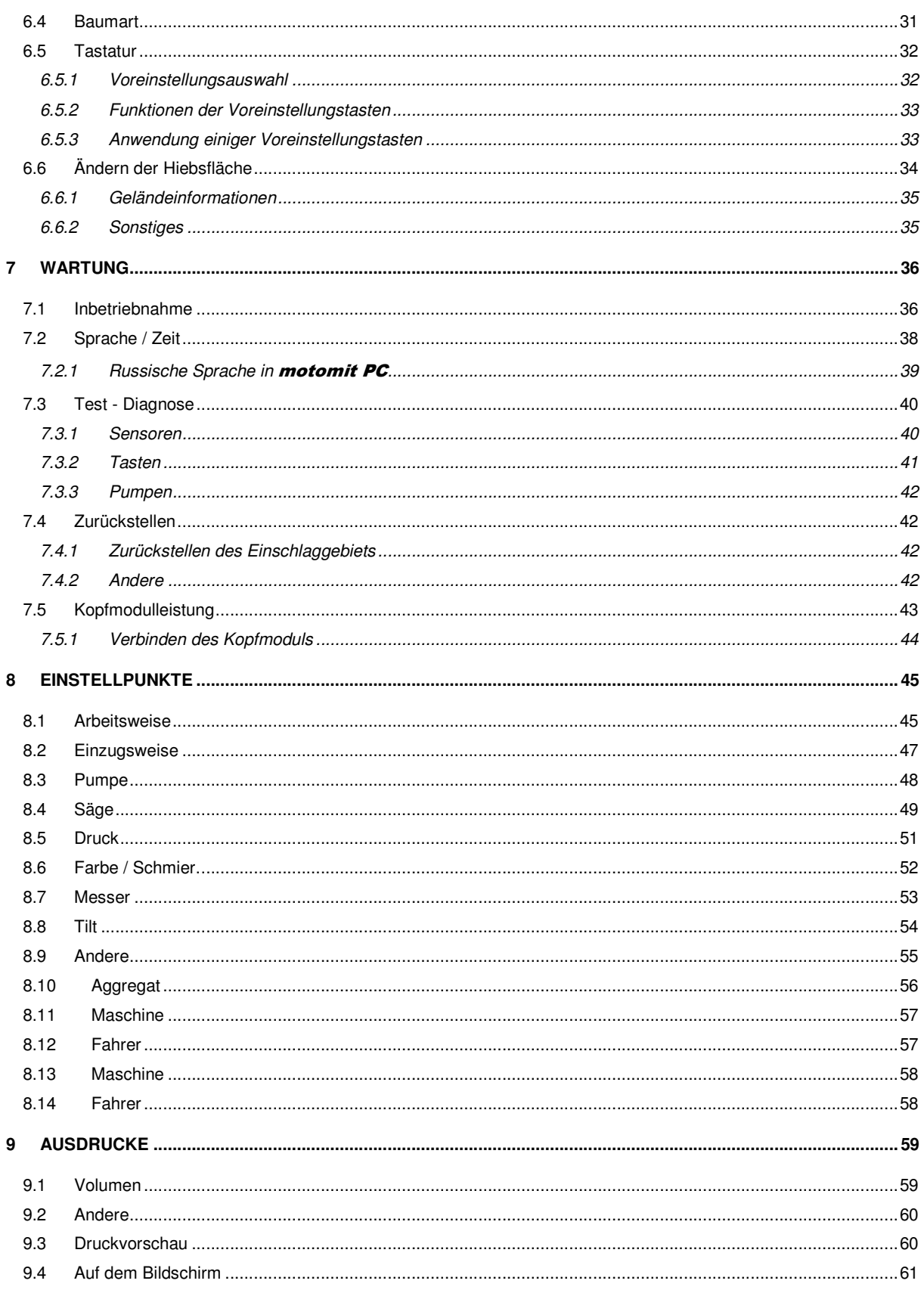

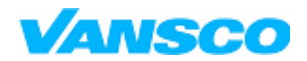

### Bedienungshandbuch

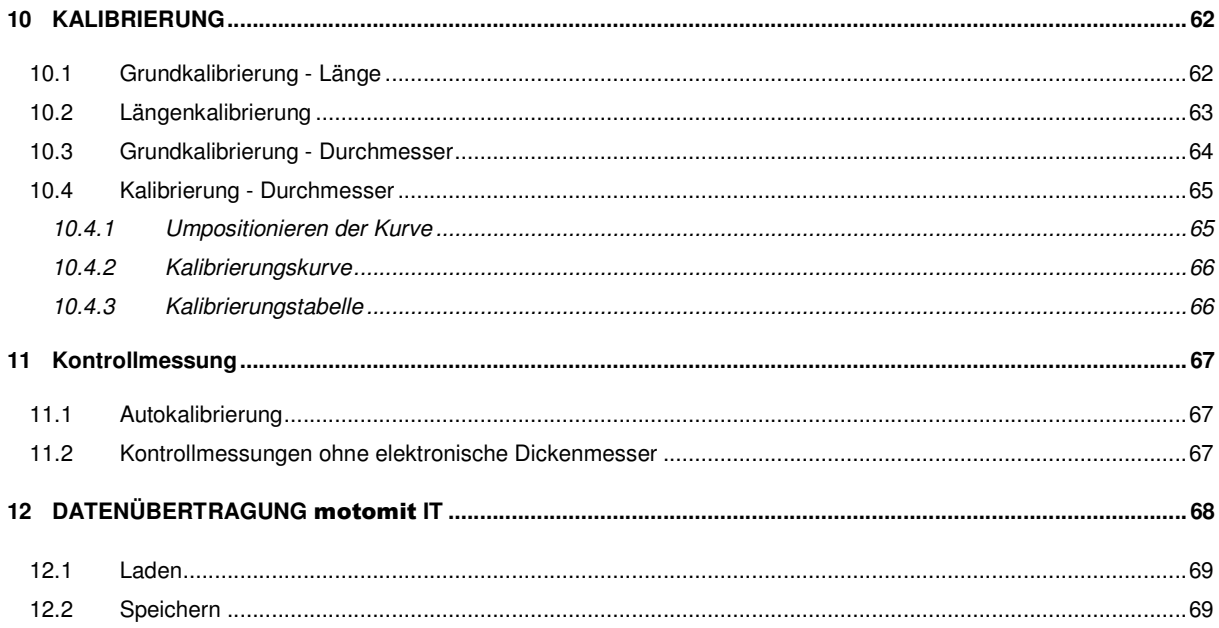

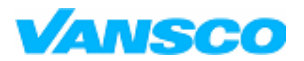

**Bedienungshandbuch**

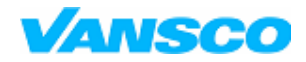

03/2006

# **1 EINFÜHRUNG**

Wir beglückwünschen Sie zur Wahl Ihres neuen Steuersystems! **motomit IT** ist ein Datensystem der dritten Generation für Vollernter, das auf der soliden Basis seiner Vorgänger entwickelt wurde. Es vereinigt die neueste Technologie auf dem Gebiet, Spitzeneffizienz, Zuverlässigkeit und Einfachheit im Gebrauch und wurde in Zusammenarbeit mit Fachleuten der Forstwirtschaft und Herstellern von Harvestern entworfen. Wir hoffen, dass dieses Handbuch Ihnen ermöglicht, das *motomit IT* System optimal zu nutzen. Indem Sie dieses Handbuch sorgfältig lesen, können Sie von den hervorragenden Funktionen des **motomit IT** profitieren. Da sich die grundsätzlichen Steuerelemente der Erntemaschine nicht verändert haben, können Sie das Handbuch des **motomit 4** zusätzlich zu diesem verwenden.

Das Optimierungs- und Steuersystem **motomit IT** teilt und optimiert den Stamm durch den Gebrauch von intelligenter Prognose. Das Skalieren und Optimieren auf der Basis der StanForD und HKS-Standards garantiert eine ausgezeichnete Produktivität, die den Bedürfnissen von Vertragsfirmen, Waldbesitzern und forstwirtschaftlichen Unternehmen entspricht. Die Ergänzung des **motomit IT** Systems mit Satellitennavigation und Datenübertragung ermöglicht eine genaue Erntekontrolle und Berichterstattung zwischen der Erntemaschine und der forstwirtschaftlichen Firma.

Herausragende Funktionen des motomit IT

- Optimierung bei hoher Rechengeschwindigkeit
- Datenübertragung entsprechend des StanForD-Standards
- HKS-zugelassen
- Erneuerte Testdiagnostik
- Kleineres und effizienteres Kopfmodul des Harvesters
- Betriebssystem Linux

### **Sicherheit**

Das Steuersystem **motomit IT** wurde für einen sicheren Betrieb konzipiert und verfügt über zahlreiche integrierte Sicherheitsstrukturen. Um eine maximale Sicherheit zu gewährleisten, achten Sie bitte während Betrieb und Wartung stets auf Folgendes:

• Die Installation und die Inbetriebnahme eines **motomit IT**-Systems sollte stets in Zusammenarbeit mit einer von Mitron zugelassenen Wartungsperson des Endverkäufers ausgeführt werden. Der Operator sollte für den Gebrauch des Systems speziell ausgebildet werden.

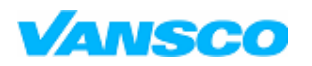

03/2006

- Wenn Sie die Stromversorgung des motomit IT auf AN oder AUS stellen, versichern Sie sich bitte grundsätzlich, dass sich niemand in der Nähe des Harvesters befindet.
- Versichern Sie sich immer, dass sich bei Betrieb der Maschine niemand in der Risikozone des Auslegers/Harvesterkopfs befindet.
- Immer wenn Sie mit dem Harvesterkopf arbeiten, schalten Sie den Strom des **motomit IT** Systems auf AUS
- Bei Schweißarbeiten am Harvester ziehen Sie alle Stecker vom Harvesterkopfmodul MCC und vom Schnittstellenmodul MCI.

### **2 GRUNDLEGENDE FUNKTIONEN UND SYSTEMSTRUKTUR**

#### $2.1$ notomit IT Module

motomit IT ist ein auf CAN (Controller Area Network) basierendes Vierdrahtsystem. Die CAN-Verbindungen sind für anspruchsvolle Anwendungen und Rahmenbedingungen mit starken Störungen konzipiert. Die intelligenten Steuerfunktionen teilen sich auf in:

- Harvesterkopfmodul **MCC** (Mitron CAN Controller),
- Displaymodul MCT (Mitron CAN Terminal) oder das Bearbeitungsmodul in motomit PC
- Tastatursteuermodul **MCKC** (Mitron CAN Keyboard Controller).

Diese Module sind untereinander über zwei CAN-Signale, Netzspannung (VCC) und Erdungskabel (GND) verbunden. Die Spannungskabel sind zur Sicherung maximaler Zuverlässigkeit und Stromleistung doppelt vorhanden. Deshalb hat ein CAN-Kabel von der Kabine zum Harvesterkopf 6 Drähte und eine Abschirmung.

Zusätzlich zu diesen drei Modulen gibt es ein Schnittstellenmodul **MCI** (Mitron CAN Interface), das eine einfache und schnelle Installation in der Kabine ermöglicht. Das **MCT**-Displaymodul steuert das **MCI**-Modul. Die Netzspannung von der Basismaschine ist mit dem **MCI**-Modul verbunden und zu anderen Teilen des Systems weiter verteilt. Das **MCI** gibt die Pumpensteuersignale für die Basismaschine und verfügt über Steckanschlüsse für Thermodrucker und Dickenmesser.

Bedienungstasten und voreingestellte Tastaturen sind direkt mit dem **MCKC-**Modul verbunden, das Tastensignale direkt über den CAN-Kanal an andere Module überträgt. Da diese Module mit den Vorgängermodellen kompatibel sind, kann motomit 4 durch Auswechslung des Displaymoduls auf IT nachgerüstet werden. Im Fall des motomit PC Models ist auch eine Erneuerung des MCI-Moduls zu empfehlen.

In diesem Handbuch wird das grundlegende IT-Model dargestellt. In dem PC-Model ist das getrennte Displaymodul durch ein Bearbeitungsmodul ersetzt. Das Kabel zum PC verbindet die Kommunikationsanschlüsse des PCs mit dem MCI-Modul des motomit.

In der folgenden Abbildung sehen Sie die Systemstrukturen und Module.

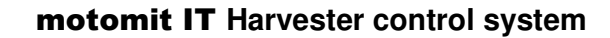

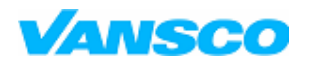

03/2006

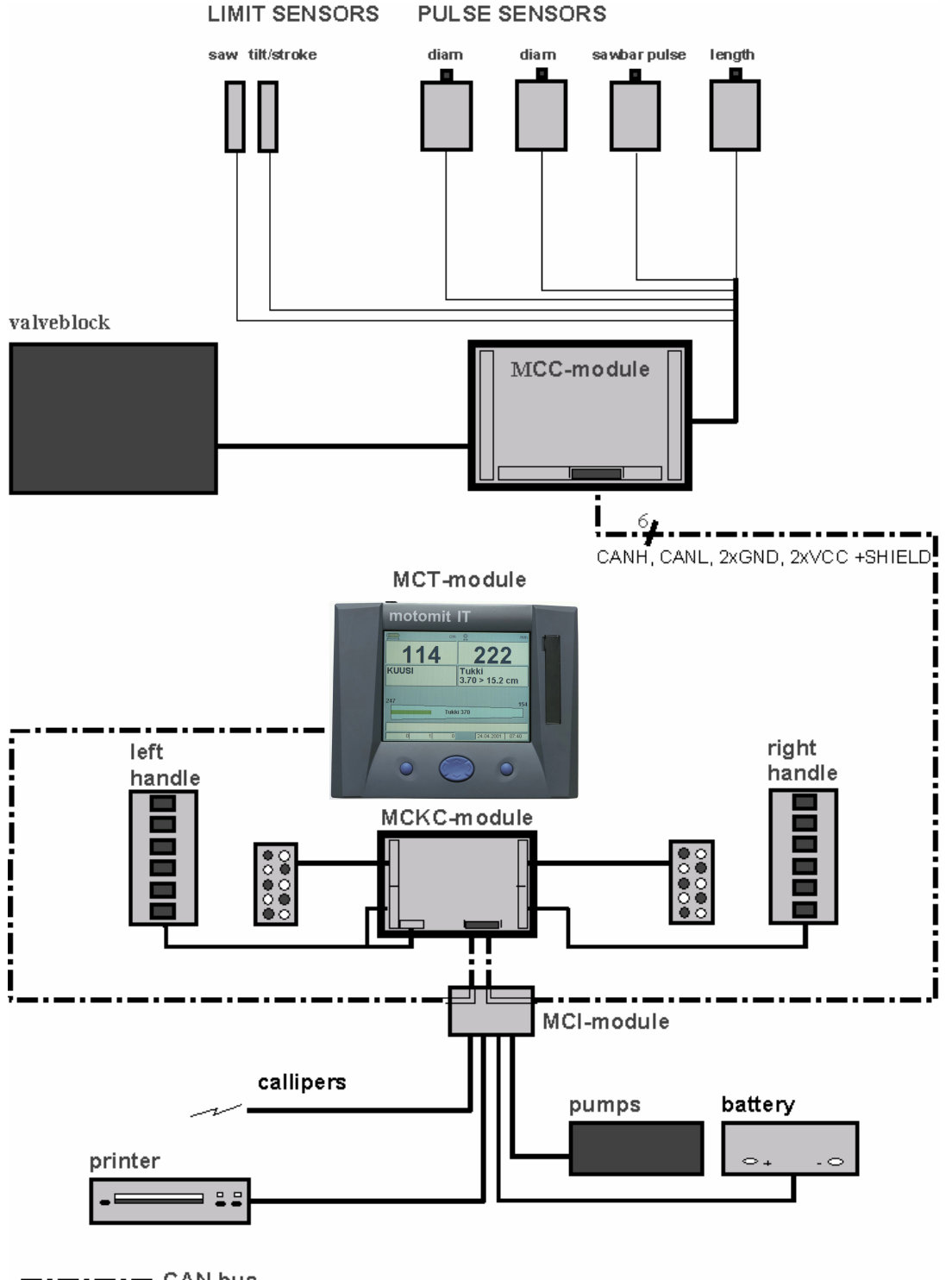

-------- CAN bus

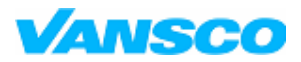

03/2006

### **2.2 motomit IT Display**

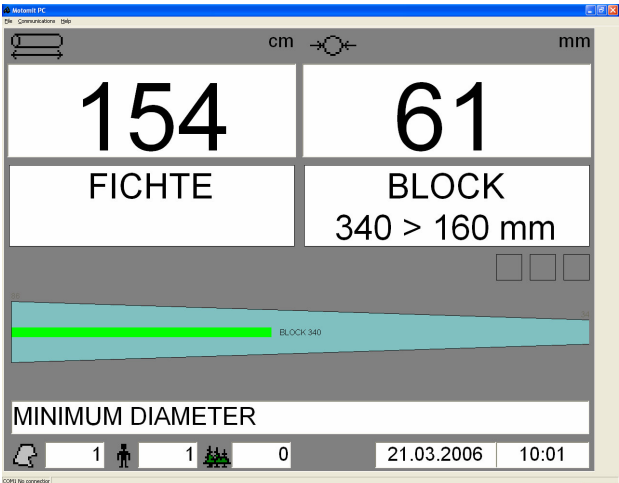

- Gemessene Länge in Zentimeter und Durchmesser in Millimeter.

- Ausgewählte Baumarten und Produkt. Stellen Sie Länge und Mindestdurchmesser ein.

- Profil des abgeschuppten Stammes.
- Mitteilungsfeld.
- Einschlagfläche, Fahrer, Stammzähler, Datum und Zeit.

#### **Tasten:**

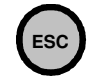

ESC-Taste auf der linken Seite des Bedienungsfeldes. Wird für Rückwärtsbewegungen im Menü, für Rücksprünge zum Hauptfenster und als Cancel-Taste verwendet.

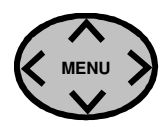

MENU-Taste. Wird zum Bewegen im Menü und innerhalb der editierbaren Felder verwendet. Nach Drücken von ENTER können Sie durch Drücken dieser Taste jeden Wert oder jede Funktion ändern oder einen Text eingeben. Ein Drücken auf UP/DOWN erhöht/vermindert den Wert jeweils um 1. Ein Drücken auf LINKS/RECHTS ändert den Wert um 10. Der Bildschirmkontrast kann mit der MENU-Taste LINKS/RECHTS eingestellt werden, wenn das Hauptfenster sichtbar ist.

**ENT**

Die ENTER-Taste auf der rechten Seite des Bedienungsfeldes. Wenn Sie diese Taste im Hauptfenster drücken, gelangen Sie zum Hauptmenü. Wenn Sie einen Wert auf dem Bildschirm ändern wollen, drücken Sie ENTER, wählen den Wert oder geben ihn unter Verwendung der MENU-Taste ein und bestätigen die Änderung durch erneutes Drücken von ENTER. Die Änderung kann durch die ESC-Taste rückgängig gemacht werden, solange noch nicht mit ENTER bestätigt wurde.

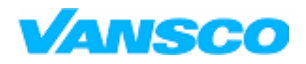

03/2006

# **3** NAVIGATION im motomit-Menü

### **3.1 Menüstruktur**

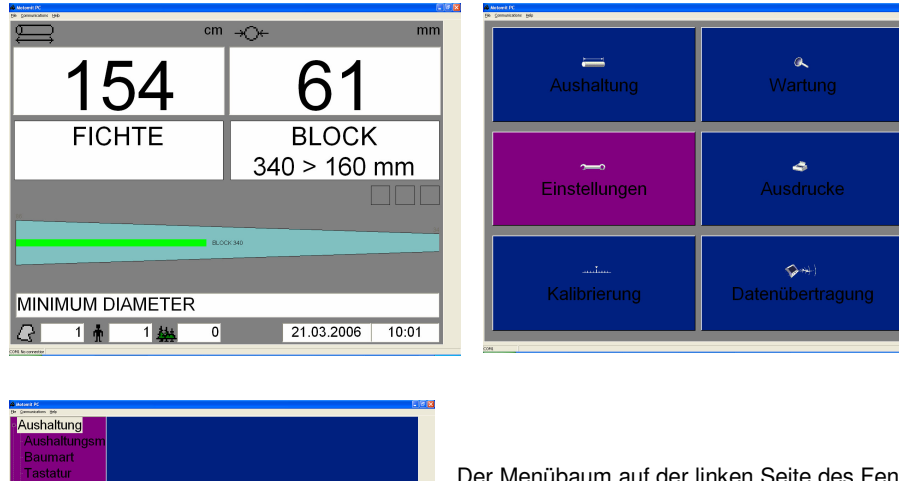

Mit Druck auf Enter gelangen Sie ins Hauptmenü. Hier können Sie sich mit der MENU-Taste zwischen den Themen bewegen und diese mit ENTER auswählen. ESC bringt Sie zum Hauptbildschirm zurück.

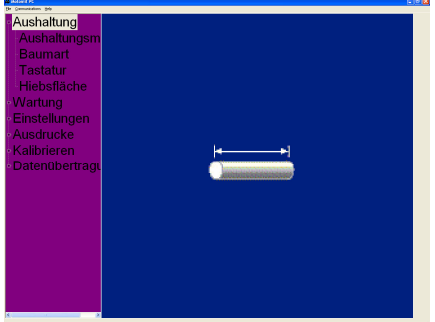

Der Menübaum auf der linken Seite des Fensters und die Beschriftungen oben in jedem Fenster zeigen, welches Fenster gerade offen ist. MENU-RECHTS oder ENTER bei einem Überbegriff öffnet die Verzweigung und zeigt die Liste der Untermenüs, die Sie mit ENTER auswählen, um das Fenster zu öffnen.

Diese Bedienungsanleitung enthält einige Dinge über Optimierung, Auto-Kalibrierung und Datenübertragung, die nicht zu allen Programmversionen gehören. Mehr darüber findet sich in der Anleitung 'Zusatzeigenschaften'. Fragen Sie Ihren Händler nach verfügbaren Versionen.

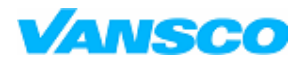

03/2006

### **3.2 Ändern der Einstellungen auf dem Bildschirm**

#### **Das Folgende gilt für alle Veränderungen:**

**Die violette Markierung zeigt an, dass ein editierbares Feld oder eine andere Komponente auf dem Bildschirm aktiv ist. Wenn Sie zur Änderung des Wertes berechtigt sind, wird der Hintergrund des Feldes durch einen** Druck auf ENTER gelb. Verändern Sie den Wert bei gelbem Feld mit der MENU-Taste und bestätigen Sie die **Änderung durch einen Druck auf ENTER, oder brechen Sie mit ESC ab.**

Wenn das Feld grau ist, wird die Einstellung nicht verwendet oder es ist anderweitig deaktiviert (niedriges Benutzerlevel).

#### 123 **Numerischer Wert**

MENU-AUF / AB erhöht/vermindert den Wert um 1. MENU-LINKS / RECHTS verändert den Wert um 10. Wenn sie die Taste AUF / AB gedrückt halten, rollen die Nummern schneller.

#### motomit PC:

Sie können die Pfeile einer normalen PC-Tastatur verwenden. Die Rückschritt-Taste entfernt vorherige Nummern in einem numerischen Feld. Sie können den Wert auf das Minimum setzen, indem sie Minus drücken. Die Caps Lock Taste ist nicht in Gebrauch. Drücken sie Shift, wenn sie Großbuchstaben schreiben.

#### OPERATOR 1 **Textfeld**

Alle Schriftzeichen und Nummern sind unter MENU-AUF/AB zu finden. Geben Sie den Text mit Hilfe der einzelnen Schriftzeichen ein. Wenn der richtige Buchstabe blinkt, drücken Sie MENU-RECHTS, um einen weiteren Buchstaben hinzuzufügen etc. Drücken Sie ENTER nur, wenn der letzte Buchstabe des Textes blinkt. Das Feld kann zuerst gelöscht werden, indem MENU-LINKS gedrückt bleibt.

#### motomit PC:

Die Caps Lock Taste ist nicht in Gebrauch. Drücken sie Shift, wenn sie Großbuchstaben schreiben.

#### FICHTE  $\bigtriangledown$ **Listenfenster**

Mit MENU-AUF/AB wählen Sie die Option auf der Liste.

Markierungsfelder werden verwendet, wenn die Einstellung entweder AN oder AUS sein kann oder wenn gleichzeitig mehrere Optionen wählbar sind.

- ⊡ Markiert = die Einstellung ist an/aktiviert
- П Nicht markiert = die Einstellung ist aus/deaktiviert

#### **Befehlstasten**

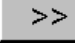

**Nächstes Fenster.** Drücken Sie bei dieser Taste auf ENTER, so erscheint unter dem gleichen Untermenü ein neues Fenster. ESC führt Sie zum vorigen Fenster zurück.

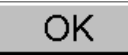

Ein Druck auf ENTER führt die betreffende Funktion aus.

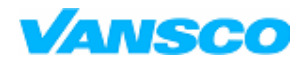

#### **Bedienungshandbuch**

03/2006

### **4 INBETRIEBNAHME**

Wenn ein neues System installiert ist oder **motomit 4** auf **motomit IT** nachgerüstet wurde, sollte dieser Anlaufvorgang ausgeführt werden, um die Messeinrichtung auf die effizienteste und zuverlässigste Art in Betrieb zu nehmen.

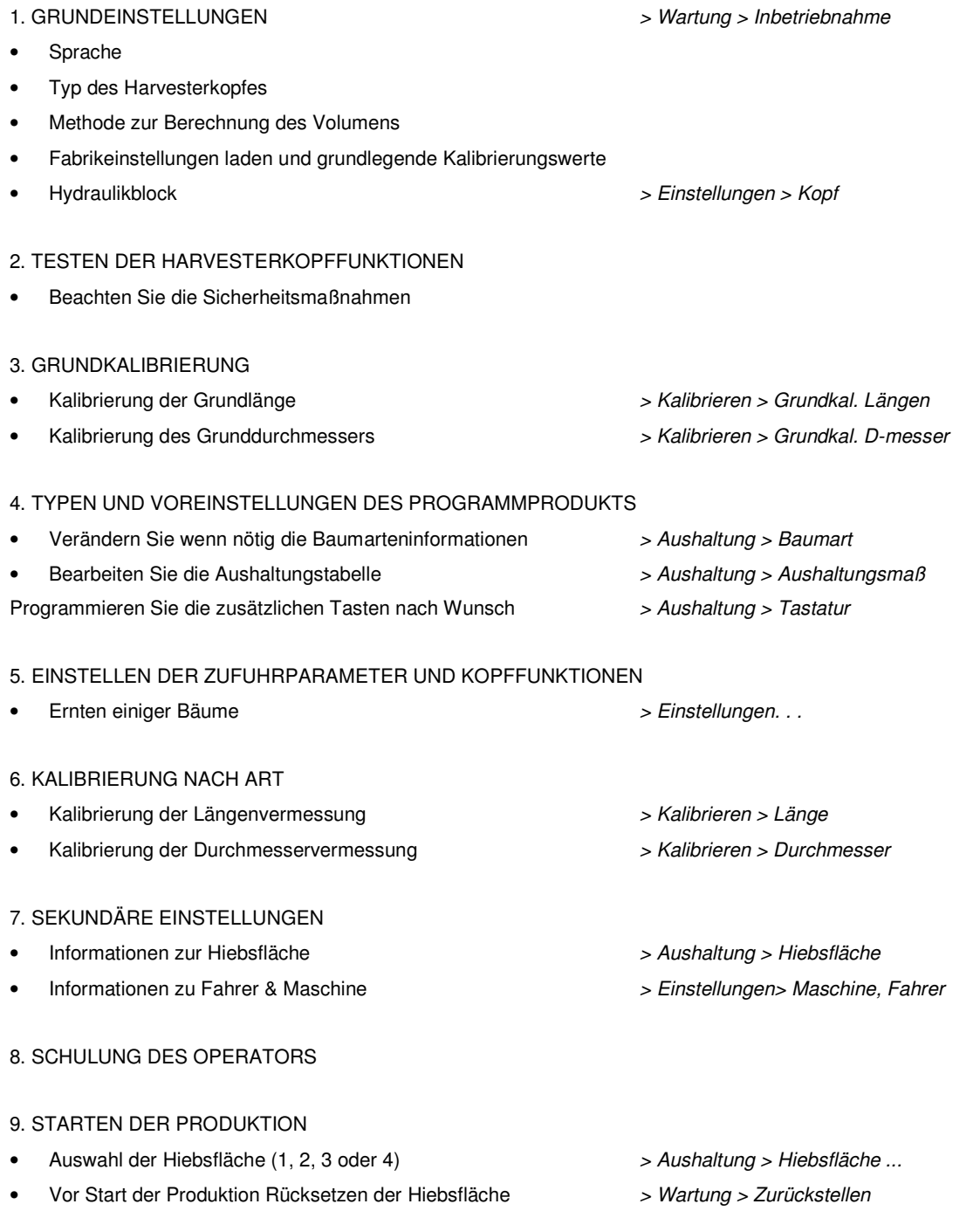

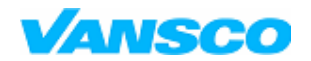

**Bedienungshandbuch**

03/2006

### **5 BETRIEB**

### **5.1 Beginn einer neuen Hiebsfläche**

Vor Beginn der Arbeit in einer neuen Hiebsfläche (Datenbank im **motomit 4**), sollten folgende Schritte ausgeführt werden:

- Auswählen der neuen Hiebsfläche 1, 2, 3 oder 4. *> Aushaltung > Hiebsfläche ...Hiebsfläche* oder Rücksetzen der aktuellen Hiebsfläche: *> Wartung > Zurückstellen*
- Bearbeitung der Aushaltungstabelle und der *> Aushaltung* Einstellungen zum Produkttyp
- Einstellen der Hiebsfläche und Auftragsinformation *> Aushaltung > Hiebsfläche*
- Prüfung der Kalibrierung (Kontrollmessungen) *> Kalibrieren > . . .*

### **5.2 Beginnen / Beenden einer Arbeitsschicht**

Beim Beginn einer Arbeitsschicht:

- Wählen Sie den Fahrer, wenn notwendig *> Einstellungen > Fahrer*
- Wählen Sie die Hiebsfläche, wenn notwendig *> Aushaltung > Hiebsfläche*
- Überprüfen Sie die Kalibrierung (Führen Sie eine > *Kalibrierung > . . .* Kontrollmessung durch)

Beim Beenden einer Arbeitsschicht:

• Notieren oder drucken Sie Ihre Arbeitsstunden und das geerntete Holzvolumen aus

### **5.3 Beenden einer Hiebsfläche**

Beim Beenden einer Hiebsfläche:

- Drucken sie das geerntete Holzvolumen aus Beweis der Messung
- Speichern Sie die PRD wenn notwendig
- 
- 
- 

- 
- 

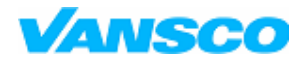

03/2006

### **5.4 Ändern der Baumarten und Blöcke**

Änderungen können vorgenommen bevor der Stamm beendet wurde. Sie können alle Funktionen mit Hilfe der Voreinstellungstasten bearbeiten.

Programmieren Sie eine SHIFT Taste. Diese Funktion ist aktiviert, wenn Sie sich auf dem Hauptbildschirm befinden. Das erste Mal drücken schaltet den SHIFT Modus ein und der Text SHIFT auf rotem Hintergrund wird angezeigt. Beim zweiten Mal drücken wird der SHIFT Modus ausgeschalten.

#### *5.4.1 Geschnittene Blöcke*

Drücken Sie kurz ARROW DOWN oder halten Sie SHIFT für zwei Sekunden gedrückt. Wenn geschnittene Teile vorhanden sind und der Stamm noch nicht beendet ist, zeigt der Bildschirm eine Liste der Blöcke. Der zuletzt geschnittene Block ist in der ersten Reihe zu finden und der erste Block des Stammes ist in der letzten Reihe als Nummer 1 vermerkt. Der Bildschirm zeigt die geschnittene Länge, den größten Durchmesser und das Volumen in dm<sup>3</sup>.

#### *5.4.2 Ändern der Baumart*

**Beispiel**. Sie haben einige Fichteblöcke geschnitten und möchten die Baumart des Stammes auf Föhre ändern. Drücken Sie einmal SHIFT und anschließend die BAUMART 2 (FICHTE) Taste. Der Bildschirm zeigt einen Vorschlag für die Änderung der Produkte.

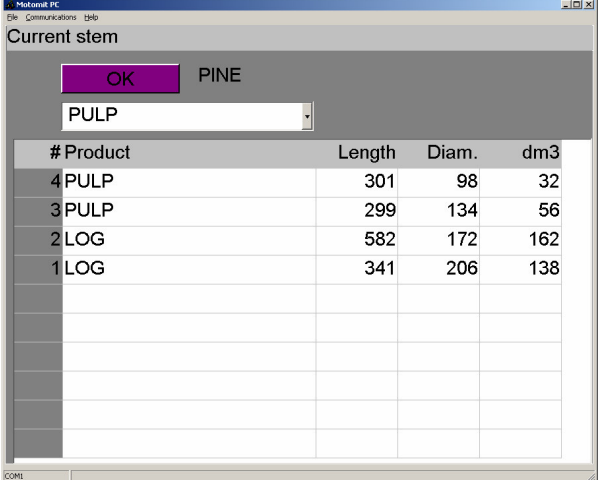

Sie können sich innerhalb des Bildschirms mit den Pfeiltasten oder den Voreinstellungstasten bewegen. SKAL+ oder AUFWÄRTS = PFEIL HOCH SKAL- oder AUBWÄRTS = PFEIL HERAB SHIFT = ENTER

Bestätigen Sie die Änderung mit SHIFT oder ENTER. Brechen Sie die Änderung mit ESC ab.

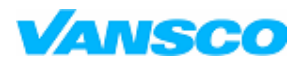

#### **Bedienungshandbuch**

03/2006

### *5.4.3 Ändern eines Blocks*

**Beispiel 1**. Der zuletzt geschnittene Block wurde als BLOCK gemacht und Sie möchten ihn zu FASER ändern. Drücken Sie einmal SHIFT und die Voreinstellungstaste, die eine FASER auswählt.

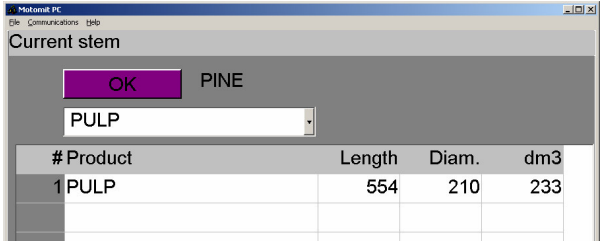

BLOCK wird geändert zu FASER. Drücken Sie SHIFT.

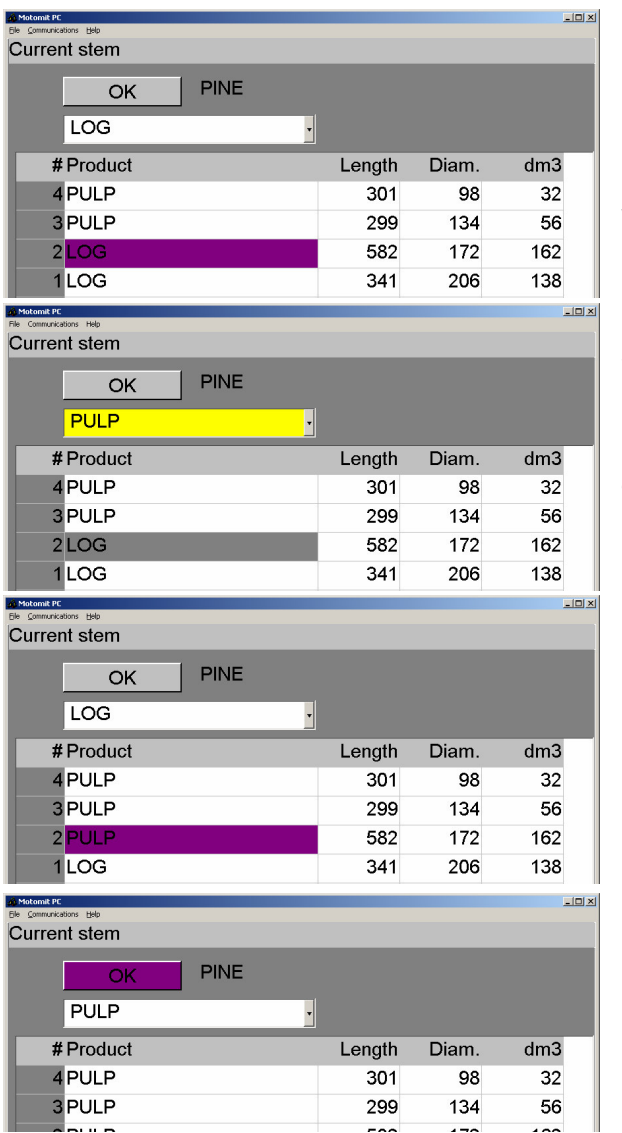

**Beispiel 2**. Sie haben einige Blocks gemacht und möchten einen der BLOCKs zu FASER ändern.

Öffnen Sie den geschnittene-Blöcke-Bildschirm.

Gehen Sie nach unten bis zur Reihe, die Sie ändern wollen. Drücken Sie SHIFT.

Wählen Sie FASER in der Liste aus und drücken Sie SHIFT

Die Liste zeigt nur die Produkte, bei denen es möglich ist, den Block zu ändern. Wenn Sie z.B. eine FASER mit kleinem Durchmesser schneiden werden keine Blockprodukte in der Liste sein.

Der Block wird geändert zu FASER.

Gehen Sie auf den OK-Button und drücken Sie SHIFT

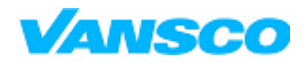

03/2006

### **5.5 Ernten**

Einige ungewöhnliche Situationen und wie man mit ihnen umgeht.

#### *5.5.1 Gespaltene Bäume und große Äste*

Bearbeiten Sie den Stamm nach dem Abschneiden der Gabeln separat. Nehmen Sie eine andere Gabel, drücken Sie die Taste NEUER STAMM und machen normal weiter.

#### *5.5.2 Den Stumpf gerade schneiden (Squaring the butt)*

Wenn der Stumpf gerade geschnitten werden soll, schneiden Sie einfach ein kurzes Stück ab, weniger als 1,5m. Eine Nachricht "GESUNDSCHNEIDEN" erscheint auf dem Display. Das Stück wird zu den "AUSSCHUSS" Zählern hinzugefügt. Dieser Zähler kann im Sortiment Bericht ausgedruckt werden, andernfalls wird er nicht in irgendwelchen anderen Produktionsdaten auftreten.

#### *5.5.3 Windwürfe*

Wenn der Baum bereits gefällt wurde, dann gehen Sie wie folgt vor, um mit der Bearbeitung zu beginnen, außer wenn es eine Einstellung namens Processor gibt. Nehmen Sie einen Baum und führen Sie ihn bis zur Schiene oder schneiden Sie den Stumpf gerade. Drücken Sie die NEUER STAMM Taste. Machen Sie weiter wie gewohnt. Wenn die Bäume, mit denen Sie weitermachen wollen, bereits gefällt sind, setzen Sie die Tilt Funktion (>Einstellungen>Tilt) auf NUR QUITTIEREN und der Kopf wird nicht hochgestellt, wenn die Taste gedrückt ist. Die Tilt hoch Taste beendet jetzt einfach den vorhergehenden Baum und erhöht die entsprechenden Zähler. Alternativ können Sie auch die NEUER STAMM Taste nach jedem Stamm drücken.

### *5.5.4 Freie Länge Faser*

Setzen Sie die Einstellung für Anhalten auf SPITZE ( > Aushaltung > Aushaltungsmaß ... Sortiment ..). Programmieren Sie zumindest zwei Voreinstellungstasten; die kürzeste und längste erlaubte Länge. Die Zufuhr stoppt entweder bei der eingestellten Länge oder beim minimalen Durchmesser, je nachdem was zuerst erreicht wird. Wenn Anhalten auf ADVANCE gesetzt wurde, würde der Kopf zurückgehen zu der nächstkürzeren Länge wenn der minimale Durchmesser erreicht wurde.

#### *5.5.5 Nochmaliges Enttasten (Knot backing)*

Sie können automatisches nochmaliges Enttasten benutzen, indem Sie die Parameter 'Ast Rückwärtsfahrstrecke (*> Einstellungen > Andere*) und 'Schnell rückwärts'(*>Einstellungen > Andere*) setzen. Die Werte sollten so gewählt sein, dass die Masse des Stamms mit kleinen und schnellen Bewegungen ausgenützt wird. Bei den meisten Kopftypen geht der Kopf dreimal zurück, bevor er schließlich stoppt, wenn der Ast nicht entfernt wurde. (Automatisches knot backing).

#### *5.5.6 Bearbeitung*

Wird (bei einigen Harvester Köpfen) verwendet, wenn der Kopf als ein Prozessor mit einer Fotozelle verwendet wird. Greifen Sie einen gefällten Baum und drücken Sie die NEUER STAMM Taste. Der Harvesterkopf geht zurück zum Stumpf-Ende des Stammes bis die Fotozelle **motomit** mitteilt, dass er mit der Zufuhr aufhören soll. **motomit** setzt die Länge zurück und beginnt damit, vorwärts zu beschicken bis zur ausgewählten Standard Länge.

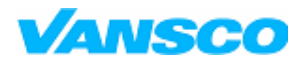

03/2006

### **5.6 Bildschirmmeldungen**

Die Nachricht auf dem Hauptbildschirm gibt Informationen über einige Funktionen.

HOLZMENGE VOLL

>60000 Blöcke mit der gleichen Längen-/Durchm.-Kombination. Speicherbank wechseln/zurücksetzen KEINE SKALIERUNG

Es gibt keine Voreinstellung, die motomit ausführen könnte. Evtl. Begrenzung durch Stumpf-min/max und maximalen Durchmesser oder einige Produkteinstellungen

#### MIN DURCHMESSER

Durchm. unter voreingestelltem Minimum. Wählen Sie einen kleineren Block, falls vorhanden

NICHT IM SCHNITTGEB.

Der Kopf stoppt außerhalb des Sägefensters. Überprüfen der Größe des Sägefensters, justieren der Zufuhrparameter.

#### STAMM NICHT FERTIG

Hiebsfläche nicht änderbar, solange Stamm nicht beendet. Zum Ändern der Baumart SHIFT Funktion benutzen KEINE BEWEGUNG

Kopf hat nicht genug Kraft um zu beschicken oder Längensensor ist defekt. Prüfen Sie die Parameter für langsame Zufuhr

#### BAUMART WÄHLEN

Baumart-Wahlzwang aktiv. Drücken Sie die Baumarttaste bevor die Zufuhr beginnt.

#### STAMM NICHT GEFÄLLT!

Der Stamm wurde nicht korrekt gefällt. Drücken Sie TILT HOCH oder "neuer Stamm" und Sägetaste

#### SÄGE BEWEGT S. NICHT

Ruhelagesensor der Säge fehlerhaft. Sensor kontrollieren, ggf. Auswechseln.

#### GESUNDSCHNEIDEN

<1,5 m Block, nicht als Block registriert. Quittieren.

#### AUSSCHUSS FEHLT

Es muss einen Ausschuss bei jeder Art geben, andernfalls werden kleine Stücke einem falschen Produkt zugerechnet.

#### MAX. STAMMLÄNGE

>50 m Block zugeführt! Beginnen Sie mit einem neuen Stamm.

#### NICHT LETZTE ST ÄND.

Voriger Block konnte nicht geändert werden oder es werden keine Stücke gemacht.

#### LETZTE STÜCK GEÄNDERT

Voriger Block zu einem anderen Produkt geändert.

#### GREIFER GEÖFFNET

Der Kopf war bei der Zufuhr geöffnet. Quittieren.

#### ASK RÜCKWÄRTS

Zufuhr ist aktiv aber Längensensor gibt keine Impulse.

#### KONTROLL MESSUNG!

Intervall der Kontrollmessungen ist erreicht. Durchführen einer Längen/Durchmesser Kalibrierung.

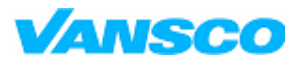

**Bedienungshandbuch**

03/2006

KONNEKTION FEHL

Kein CAN Signal an das Kopfmodul. Prüfen; Möglicher Schaltungsfehler; Neustart.

KURZSCHL./KABELBR.

Verdrahtungsfehler.

EEPROM KOPIEREN FEHL

Schlechte Verdrahtung/nicht-kompatible Programme. Nehmen Sie Kontakt zu Vansco auf.

DIAM. TROPFEN > 2 cm

Durchmesser nimmt um mehr als 2 cm pro 10 cm ab

SCHNITTGEBIET GEÄNDERT

Hiebsfläche mit programmierbaren Tasten geändert.

#### DURCHM FEHL

Kopf offen – Werte weichen von den vorherigen Werten ab. Überprüfen Sie die Verdrahtung und den mechanischen Aufbau des Durchmessersensors

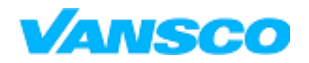

**Bedienungshandbuch**

03/2006

## **6 AUSHALTUNG**

### **6.1 Aushaltungsmaß**

Unter dem > Aushaltung Menü können Sie die Werte für insgesamt 100 Voreinstellungen pro Baumart setzen. Produkte können in beliebiger Reihenfolge auftreten, FASER kann also vor BLOCK sein, wenn Sie wollen.

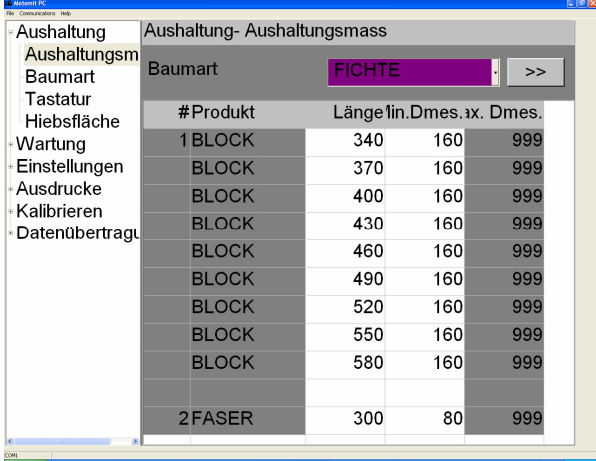

Wählen Sie > Aushaltung > Aushaltungsmaß. Alle dieser Einstellungen können durch die Aushaltungstabelle vorgenommen werden

#### **Baumart:**

Wählen Sie die Baumart in der Liste. Für jede Baumart existiert eine eigene Aushaltungstabelle von 100 Zeilen

#### **Spalten in der Aushaltungstabelle:**

#### **#**

Nummer des Produkts (1…20).

#### **Produkt**

Produkttyp der Voreinstellung in der aktuellen Reihe.

#### **Länge**

Faktische voreingegebene Länge. In cm.

#### **Min.Dmes. top**

Mindestdurchmesser für das obere Ende des Blockes.

#### **Max.Dmes. top**

Maximaler Durchmesser für das obere Ende des Blockes

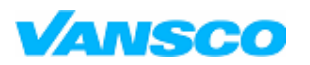

#### **Bedienungshandbuch**

03/2006

Ein Druck auf ENTER in der **Max.Dmes** Spalte öffnet ein Fenster, in dem Sie den maximalen und minimalen Stumpf-Durchmesser für die Voreinstellung festlegen können.

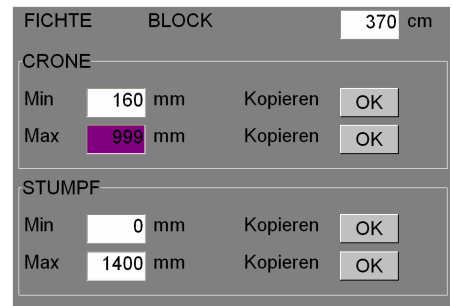

Alle Durchmesserbegrenzungen werden per Voreinstellung angegeben. Gehen Sie zurück mit ESC.

**Kopieren OK** setzt den Wert auf alle Produktvoreinstellungen des Produkttyps.

Die Einstellungen für die Produkttypen können in einem weiteren Fenster durch Drücken von ENTER in der Produkttypspalte der Aushaltungstabelle geändert werden Um zu den BLOCK-Einstellungen zu gelangen, wählen Sie in der Tabelle eine beliebige Reihe, in der der Produkttyp BLOCK ist, und drücken ENTER. **motomit** initialisiert die Tabelle mit BLOCK Voreinstellungen (340 – 580cm), 200cm FÄULE and 300cm and 500cm FASER. AUSSCHUSS ist der letzte Punkt in der Tabelle. Ausschuss wird in der Regel gebraucht, um das Volumen der kurz geschnittenen Stücke zu bewahren, zum Beispiel beim Geradeschneiden, so dass sie nicht zu den Blockzählern hinzugezählt werden. Entfernen Sie ihn nicht.

#### *6.1.1 Sortiment*

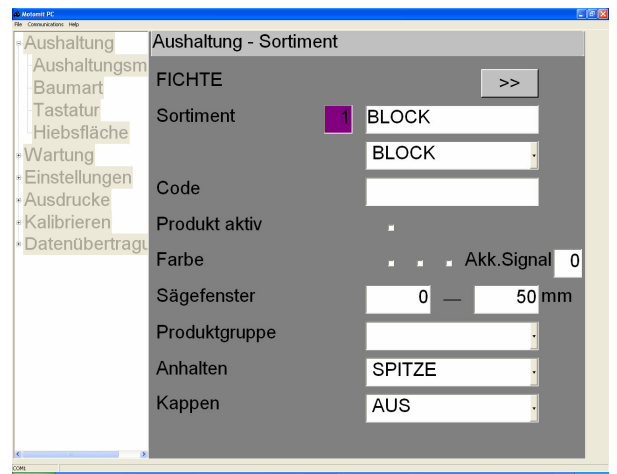

Druck auf >> öffnet das Fenster mit der Farbmatrix.

#### **Produkt**

Nummer des Produkts und ein Feld, in das Sie den Namen schreiben können. Unter dem Namen-Feld befindet sich eine Liste mit gebräuchlichen Produktnamen, damit Sie den Namen nicht unbedingt schreiben müssen.

#### **Code**

Der Code des Produkttyps eines waldwirtschaftlichen Betriebs.

#### **Qualität**

Selbst wenn Sie keine Wert- oder Qualitätsskalierung verwenden, muss mindestens eins der Markierungsfelder angekreuzt sein. Ansonsten kann das Produkt nicht verwendet werden.

In den Versionen C und E ist diese Einstellung einfach **Produkt in Gebrauch**.

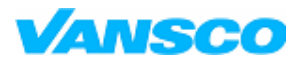

#### **Bedienungshandbuch**

03/2006

#### **Farbe**

Farbe für automatische Farbkennzeichnung. Drei Farbspraydüsen können im Kopf kontrolliert werden.

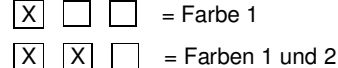

Quadrate auf dem Hauptbildschirm zeigen den Farbmarkierungsbereich.

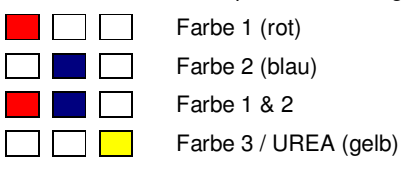

#### **Ton**

Lautsignal, wenn ein Block dieses Produkttyps innerhalb des Sägefensters angehalten hat. Die Länge des Signals kann zwischen 0 – 9 (0 - 450ms) eingestellt werden.

#### **Sägefenster**

Erlaubte untere und obere Grenzwerte für die Schnitttoleranz jedes Produkttyps.

Z. B stellen Sie FICHTE BLOCK auf 400cm ein

Sägefenster:

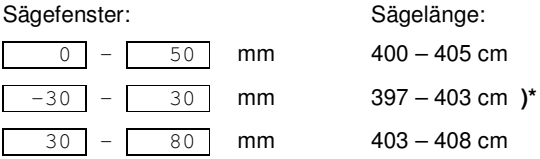

**)\*** Vergessen Sie nicht das Minuszeichen, wenn es benötigt wird. Falls beide Grenzwerte auf den gleichen Wert gesetzt sind, ist das Sägefenster 0mm, und der Kopf kann die Länge nicht finden. In diesem Fall bringt motomit eine Nachricht auf dem Bildschirm.

#### **Produkttypgruppe**

BLOCK, PFOSTEN, FASER, FÄULE oder AUSSCH. Beeinflusst die Stückzähler, Ausdrucke und Wertskalierung. FÄULE und AUSSCH. werden bei der Wertskalierung nicht in Betracht gezogen. Blöcke werden in der Blockliste nach dem oberen Durchmesser gruppiert. Pfosten werden nach dem Durchschnittsdurchmesser des Stückes gruppiert. Ausschuss wird bei den Summenzählern nicht berechnet, kann jedoch separat ausgedruckt werden.

Der Produkttyp kann nicht während des Erntens geändert werden.

#### **Anhalten**

VORSCHUSS = Der Kopf wird direkt zur gewünschten Länge geführt. Wenn der Mindestdurchmesser erreicht ist, setzt der Kopf wenn möglich zur nächst kürzeren Länge zurück (Keine freie Länge).

ÜBERFÜHR.= Der Kopf wird an der voreingestellten Länge über den Betrag der Überfahrstrecke (Einstellungen> Andere) vorbeigeführt und zum Sägefenster zurückgesetzt. Dadurch kann der nächste Block leichter beschickt werden.

SPITZE = Die Zufuhr stoppt entweder bei der voreingestellten Länge oder beim Mindestdurchmesser, je nach dem, was zuerst erreicht wird (Freie Länge).

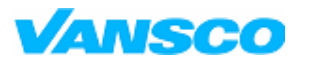

#### **Bedienungshandbuch**

03/2006

SPITZE2 = So wie TOP, aber verwendet in der Wertskalierung, wenn es beschränkte Dimensionen gibt. Die Zufuhr geht bis zum Minimum der Durchmesserklasse.

#### *6.1.2 Hinzufügen einer neuen Voreinstellung*

Hinzufügen einer neuen Voreinstellung für einen bestehenden Produkttyp: **Beispiel.** Hinzufügen der Voreinstellung 450 cm KIEFER FASER.

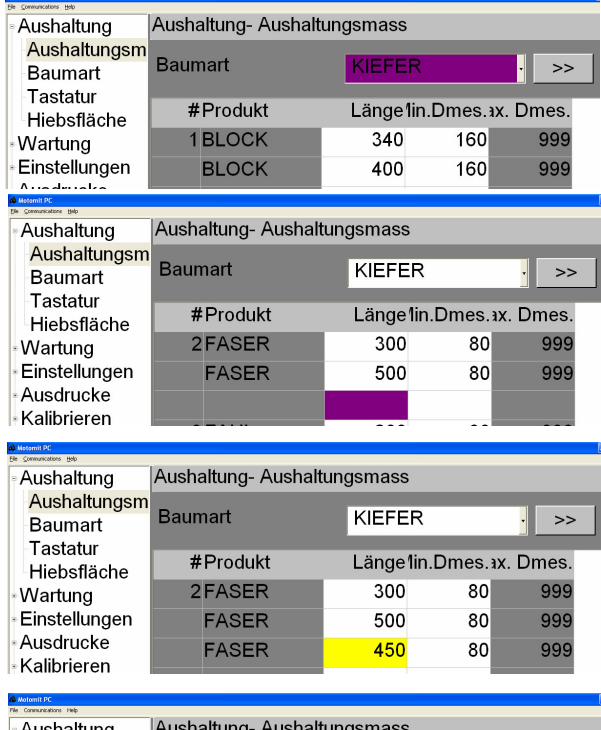

Öffnen Sie das Menü > Aushaltung > Aushaltungsmaß und wählen Sie KIEFER.

Gehen Sie nach unten bis zur freien Reihe, die sich unter der letzten Faser- Voreinstellung befindet. Wenn Sie in der Spalte **Länge** sind, drücken Sie ENTER.

Eine neue Voreinstellung erscheint in der Reihe. Ändern Sie die Länge auf 450. Eine weitere leere Reihe erscheint, so dass Sie auf die gleiche Weise die nächste Voreinstellung hinzufügen können.

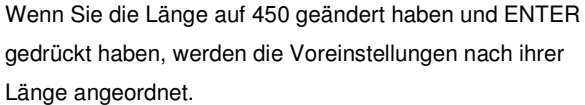

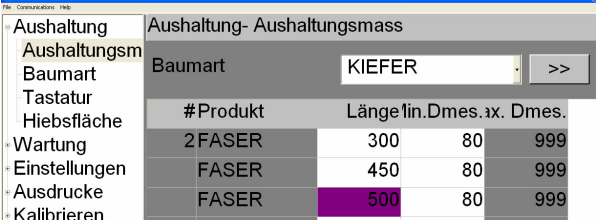

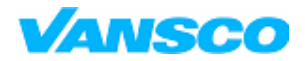

03/2006

#### *6.1.3 Entfernen einer Voreinstellung*

Eine Voreinstellung kann entfernt werden, wenn sich in den Zählern keine Stücke befinden.

**Beispiel**. Entfernen Sie die Voreinstellung 370cm KIEFER BLOCK.

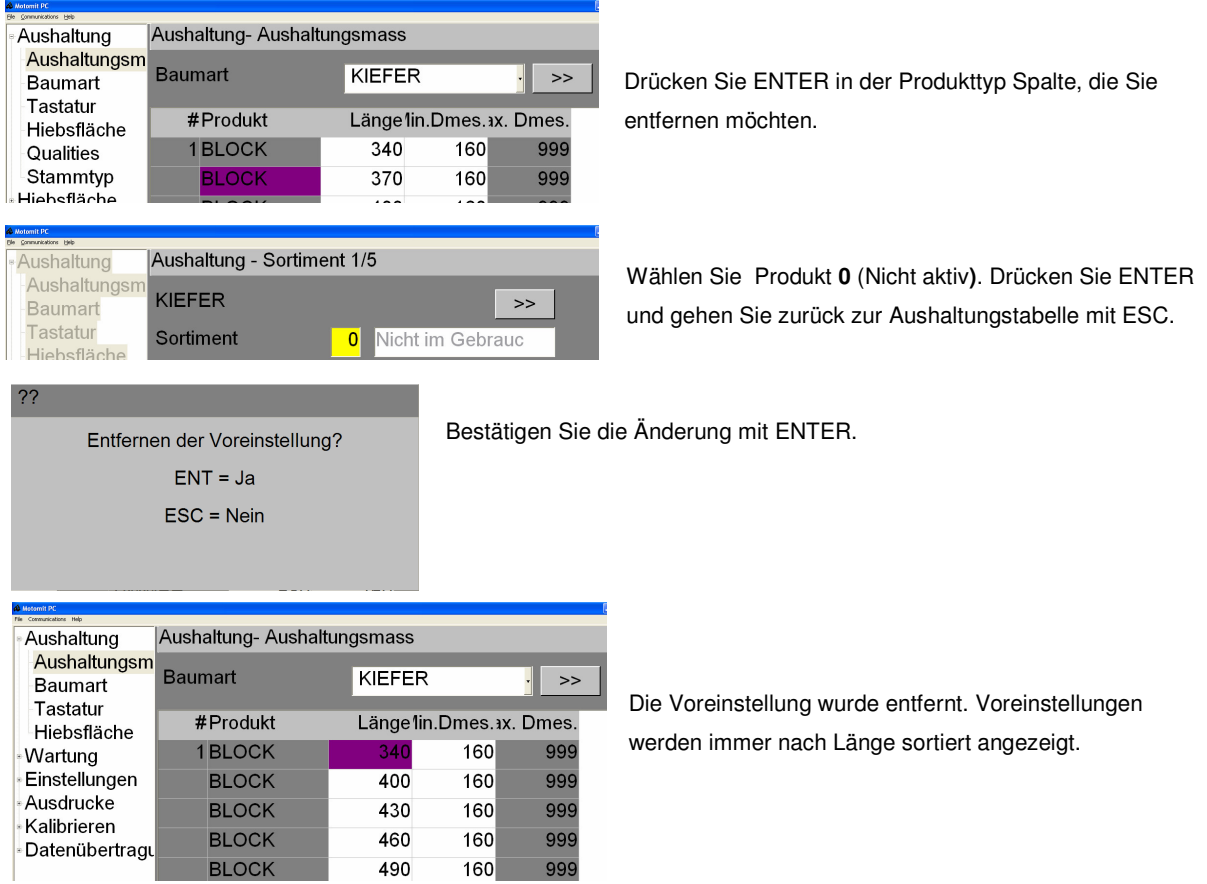

Eine andere Möglichkeit, eine Voreinstellung zu entfernen ist, die Länge auf 0 zu setzen. Im PC-Modell drücken Sie ENTER, minus und ENTER.

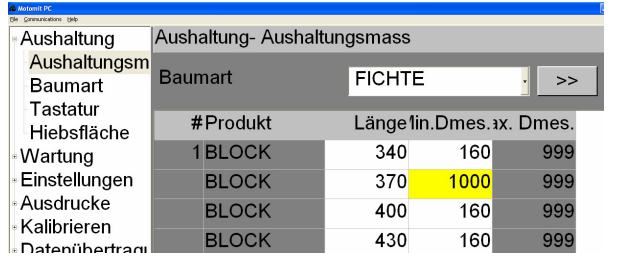

Sie können eine Voreinstellung jederzeit deaktivieren, indem Sie den minimalen Durchmesser für die Krone so groß setzen, dass es dem Kopf nicht möglich ist, ihn einzuhalten.

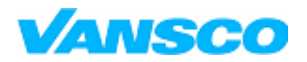

03/2006

#### *6.1.4 Hinzufügen eines neuen Produkttyps*

**Beispiel.** Fügen Sie die Voreinstellungen 310cm und 370cm für KIEFER KLEINBLOCK hinzu.

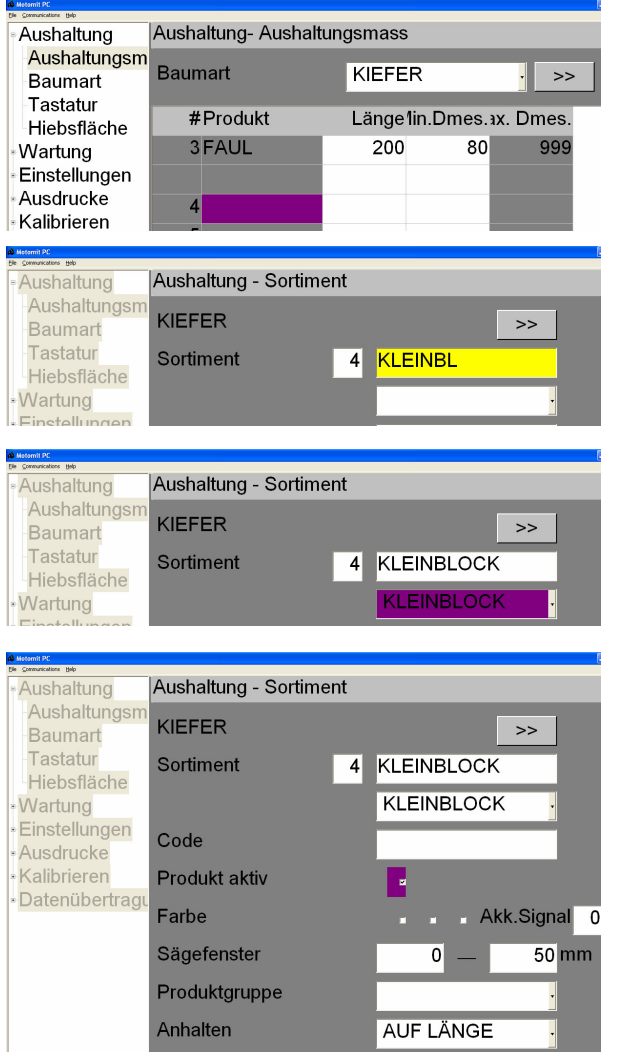

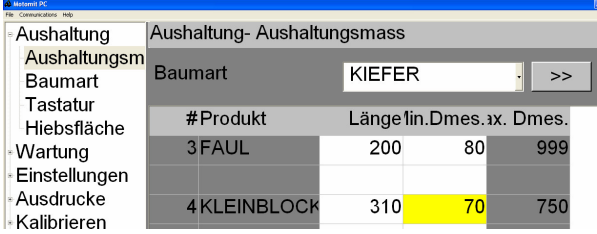

Gehen Sie zu dem Fenster mit der Aushaltungstabelle und wählen Sie die Baumart.

Gehen Sie zu der ersten leeren Reihe in der Tabelle und drücken Sie ENTER in der Produkttypspalte.

Geben Sie den Namen ein oder…

..wählen Sie einen Namen aus der Liste aus.

Kreuzen Sie **Produkt aktiv** an (im J-Programm zumindest eines der Ankreuzfelder), wählen Sie Produktgruppe und überprüfen Sie alle anderen Einstellungen in diesem Fenster. Drücken Sie ESC, um zur Aushaltungstabelle zurück zu kommen.

Definieren Sie die Länge und den minimalen Durchschnitt für diese neue Voreinstellung. Fügen Sie andere Voreinstellungen hinzu, wie in dem Kapitel: *Hinzufügen einer neuen Voreinstellung* beschrieben.

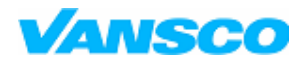

03/2006

#### *6.1.5 Entfernen eines Produkttyps*

Der einfachste Weg, ein Produkt zu deaktivieren ist es, Produkt aktiv zu deaktivieren, also das Kreuz aus dem Ankreuzfeld zu entfernen. (im J-Programm deaktivieren Sie alle Qualitätsfelder). Einzelne Voreinstellungen können deaktiviert werden, indem man einen großen minimalen Durchmesser festlegt.

Wenn Sie das Produkt entfernen möchten, so dass es nicht mehr in jeglichen Ausdrucken auftaucht, entfernen Sie alle Voreinstellungen wie in dem Kapitel *Entfernen einer Voreinstellung* beschrieben. Sie können nicht die letzte Voreinstellung entfernen, wenn die Hiebsfläche gestartet wurde.

#### *6.1.6 Ändern des minimalen Kronendurchmessers*

**Beispiel.** Ändern Sie den minimalen Durchmesser von FICHTE BLOCK von 160 auf 150mm.

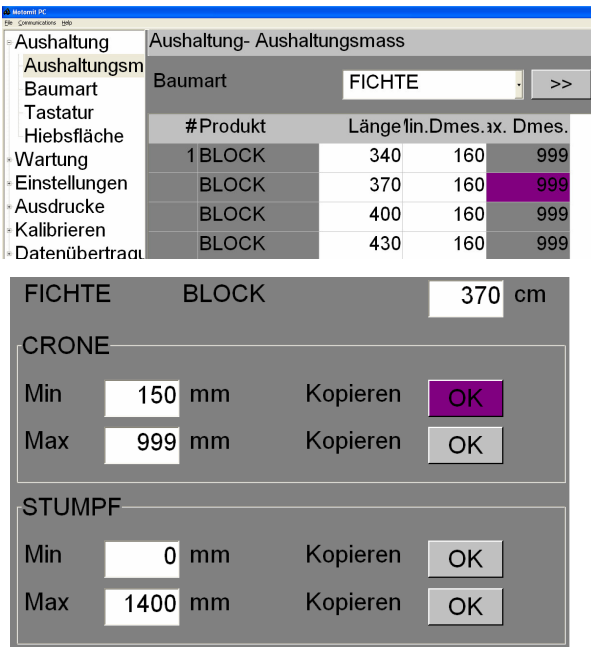

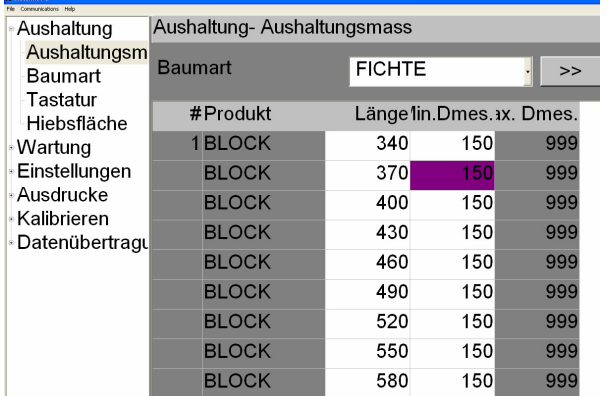

Drücken Sie ENTER in der Max. Durchmesser Spalte in irgendeiner BLOCK Reihe.

Setzen Sie das obere Minimum auf 150 mm and drücken Sie bei Kopieren OK.

Hier können Sie zusätzlich zu den Kronendurchmessern auch die minimalen und maximalen Durchmesser für den Stumpf des Stückes ändern.

Wenn Sie Werte einer einzelnen Voreinstellung ändern wollen, nehmen Sie die Änderung vor und gehen Sie mit ESC zurück.

OK.

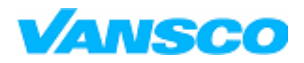

**Bedienungshandbuch**

03/2006

### **6.2 Durchmesserklassen**

Klassen können bearbeitet werden, solange geerntete Stücke für das Produkt existieren. Klassen müssen in

aufsteigender Folge vorliegen.

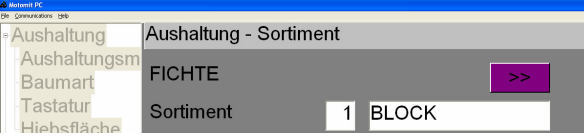

Gehen Sie zum Sortiment und drücken Sie auf >> um zur nächsten Seite zu gelangen.

Sie können in diesem Fenster durch alle Matrizen der Baumarten blättern. Die oberste Reihe zeigt Voreinstellungen und die erste Spalte Durchmesserklassen.

Infell

**Beispiel.** Matrix von KIEFER BLOCK.

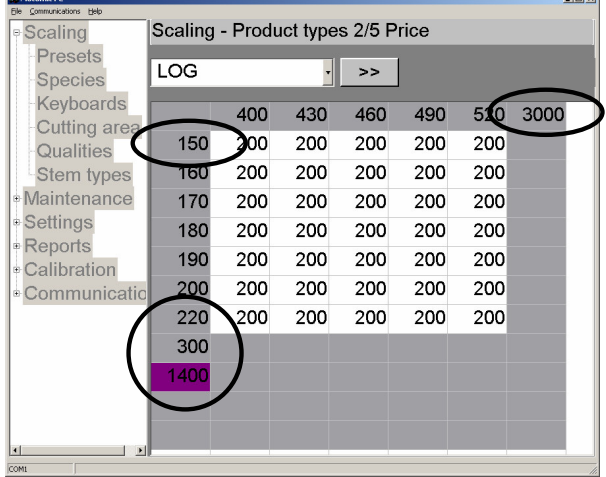

150 mm. Erste Durchmesserklasse = **Minimaler Durchmesser des Produkts.**

220 mm. Letzte Durchmesserklasse

300 mm. = **Maximaler Durchmesser des Produkts.**

1400 mm. Erste Zahl nach dem maximalen Durchmesser, diese Klasse ist nicht aktiv.

3000 cm. Letzte Zahl nach der längsten Voreinstellung = **Maximale Länge des Produkts.**

Beachten Sie, dass freie Länge der Faser bis zu ihrer maximalen Länge geschnitten werden kann.

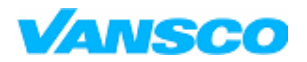

03/2006

#### *6.2.1 Hinzufügen von Durchmesserklassen*

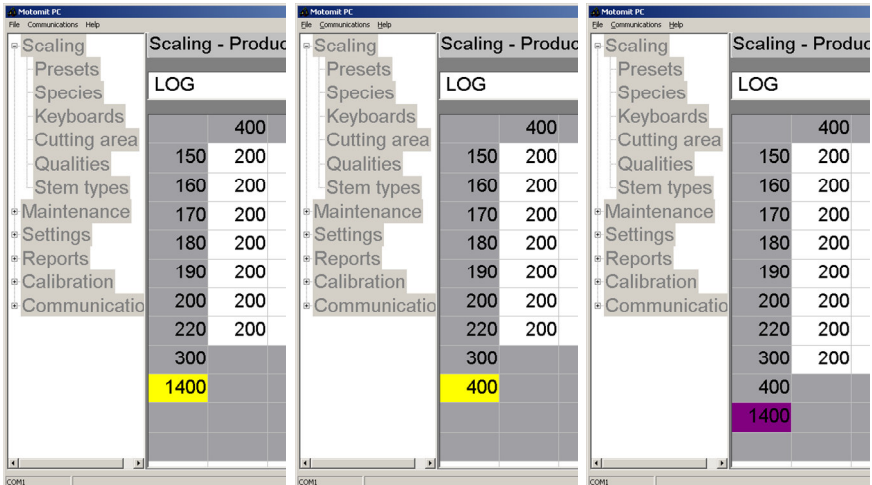

Bearbeiten Sie die erste Zahl nach dem maximalen Durchmesser, 1400.

Klasse 300 aktiv. Max Durchmesser geändert zu 400 mm.

#### *6.2.2 Entfernen von Durchmesserklassen*

Beginnen Sie am Ende der Tabelle (max. Durchm.) indem Sie die Werte auf 1400 ändern.

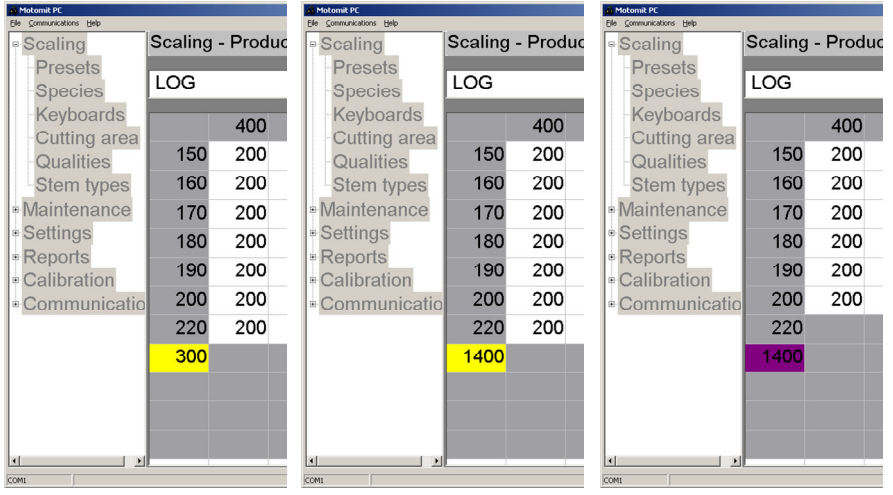

Die Klasse 220 wurde entfernt. Neuer maximaler Durchmesser ist 220 mm.

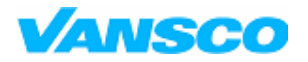

#### **Bedienungshandbuch**

03/2006

### **6.3 Farbmatrix**

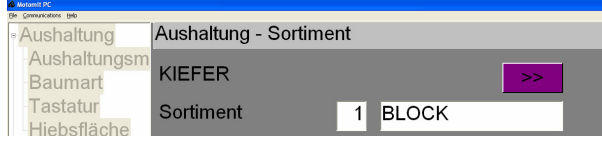

Gehen Sie zum Sortiment und drücken Sie auf >> um zur nächsten Seite zu gelangen

Es ist möglich, nur gewisse Längen oder Abmessungen zu kennzeichnen.

- $1 =$  Farbe 1
- $2 =$ Farbe 2
- $3 =$  Farbe 1 und 2

Die Auswahl einer Farbmarkierung für den ganzen Produkttyp wird über diese Matrix vorgenommen, also kreuzen Sie nicht irgendwelche Felder an, wenn Sie Markierungen für bestimmte Abmessungen benutzen wollen.

Einstellungen > Farbe/Schmierung. ... Automatische Farbmarkierung muss aktiviert sein, damit die Farbmarkierung funktioniert.

**Beispiele 1.** Setzen Sie Farbe 2 auf 400cm KIEFER BLOCK

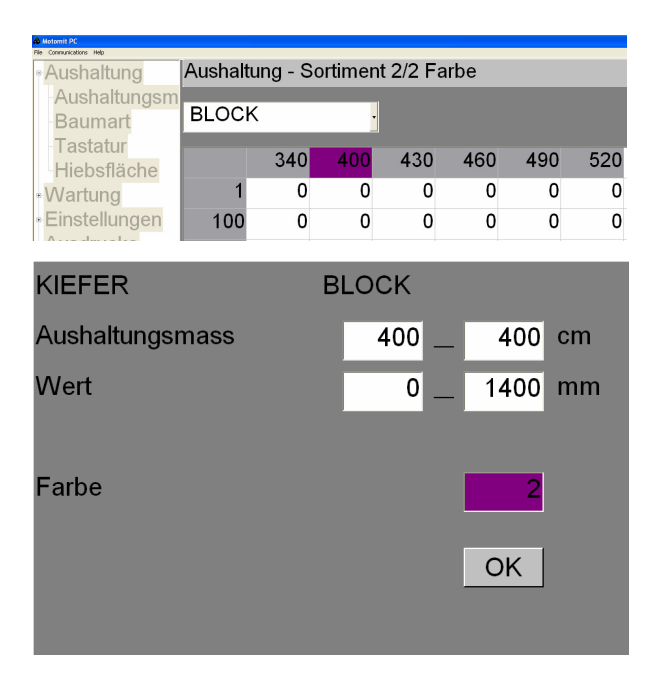

Drücken Sie ENTER bei 400.

Setzen Sie den Durchmesserbereich, wenn notwendig. Setzen Sie Farbe auf 2 und drücken Sie OK.

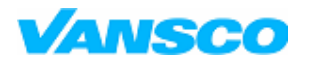

#### **Bedienungshandbuch**

03/2006

**Beispiel 2.** Farbmarkierung für KIEFER BLOCKe, die einen oberen Durchmesser von mehr als 200 mm haben.

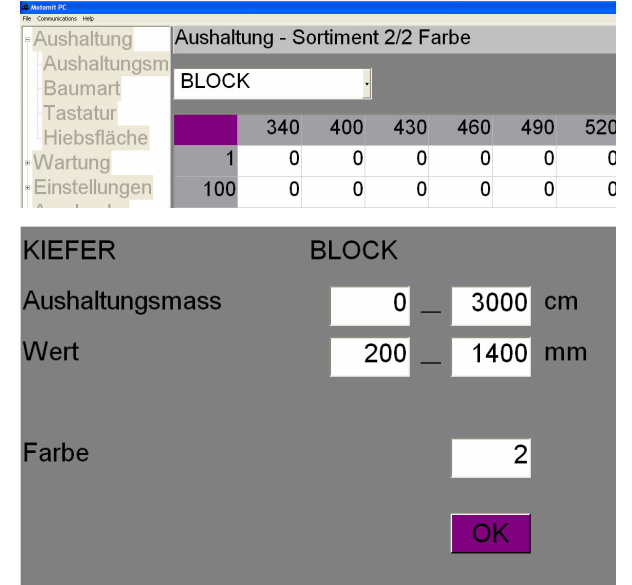

Drücken Sie ENTER in der linken oberen Ecke.

#### **Voreinstellungen / Durchmesser**

Untere und Obere Grenzen für den Bereich, in dem der Wert gesetzt wird. In diesem Fall alle Voreinstellungen und Durchmesser beginnend von 200.

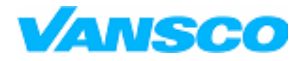

03/2006

### **6.4 Baumart**

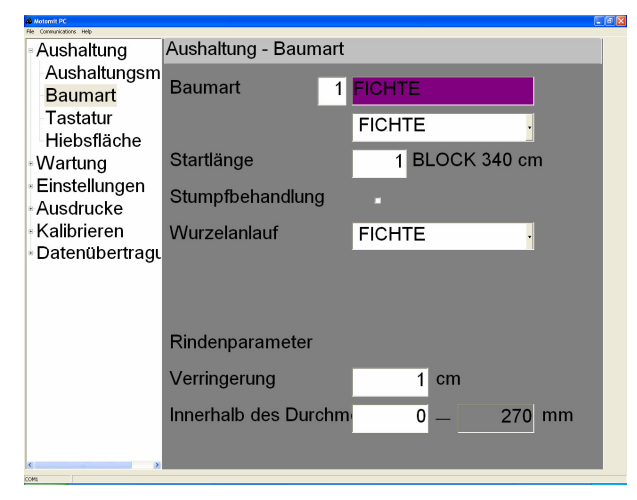

### motomit IT arbeitet mit 4 vorbestimmten Baumarten: ART  $1 =$  FICHTE  $ART 2 = KIEFER$  $ART 3 = BIRKE$ ART  $4 = ESPE$ Verändern Sie nicht die Reihenfolge. motomit beachtet die Reihenfolge bei der Datenübertragung.

Die Nummer vor dem Namen wählt die Baumart. Unter dem Namen gibt es eine Liste mit gebräuchlichen Namen.

#### **Startlänge**

Die Nummer in der voreingestellten Tabelle für die Länge, die automatisch nach Fällen eines Baumes gewählt wurde, wenn die Wertskalierung nicht in Betrieb ist.

#### **Stumpfbehandlung**

AN = Urea wird automatisch auf jeden Stumpf gesprüht, wenn ein Baum dieser Art gefällt wird.

#### **Wurzelanlauf**

Multiplikatortabelle der Stammfußkurve kann von einer geraden Linie (Kegel), Fichte, Kiefer oder Laubbaum gewählt werden. Diese Information wird nur verwendet, wenn das Volumen des Stammfußes - die Entfernung von der Sägestange zur ersten wirklichen Messung des Durchmessers - gerechnet wird. Die eigentliche Stammfußkurve kann nicht bearbeitet werden.

#### **Rindenparameter**

Die Bedeutung der Rindenparameter hängt von der Rechenmethode zur Kalkulation des Volumens ab (> Wartung > Inbetriebnahme ... Volumenberechnung).

Rindenparameter werden nicht (sichtbar) bei der Rechenmethode des Volumens verwendet SEKTIONSMESSUNG

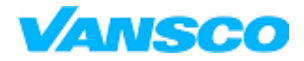

03/2006

### **6.5 Tastatur**

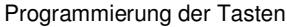

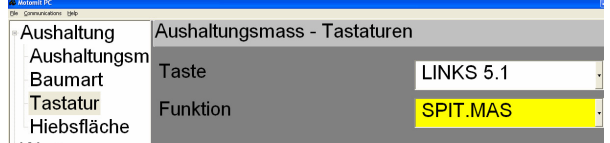

Drücken Sie eine Vorgabetaste, so zeigt der Text im Key-Feld den Namen der Taste an. Der Name der Taste ist der gleiche wie der Name des Stiftes, mit dem sie mit dem MCKC-Modul verbunden ist.

Das Feld , Funktion' zeigt, welche Funktion der Taste zugeordnet ist. Wählen Sie die gewünschte Funktion aus der Liste. Bestätigen Sie die Wahl mit ENTER.

#### *6.5.1 Voreinstellungsauswahl*

SKAL 1 – SKAL 10 –Tasten sind für direkte Auswahl der Voreinstellung. SKAL. 2 bedeutet nicht, dass SKAL. #2 gewählt wird. Wenn die Funktion SKAL. 1 ... SKAL. 10 der Taste zugewiesen wurde, können Sie alle voreingestellten Nummern von 1 bis 100 pro Baumart auswählen.

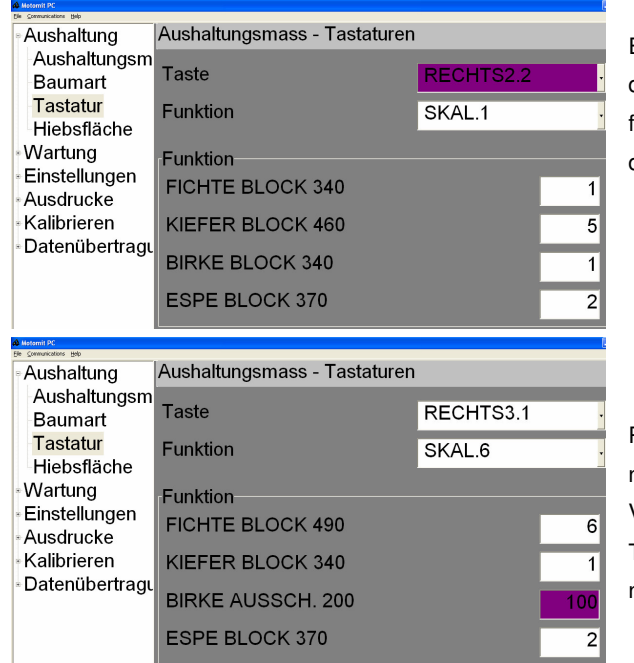

Erste Programmierfunktion SKAL 1 – 10. Gehen Sie zu dem Rahmen Funktion und legen Sie die Voreinstellung für jede Baumart fest. Die erste Reihe ist für Baumart 1, die zweite für Baumart 2 und so weiter.

Programmieren Sie verschiedene SKAL Nummern für die nächste Taste und setzen Sie gewünschte Voreinstellungen wie zuvor. Wiederholen Sie dies für alle Tasten, die Sie für die direkte Auswahl der Voreinstellung nutzen möchten.

Diese Programmierung wird in keiner Situation zurückgesetzt. **motomit** merkt sich die Nummer der Voreinstellung in der Aushaltungstabelle.

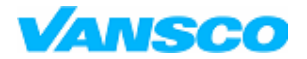

03/2006

#### *6.5.2 Funktionen der Voreinstellungstasten*

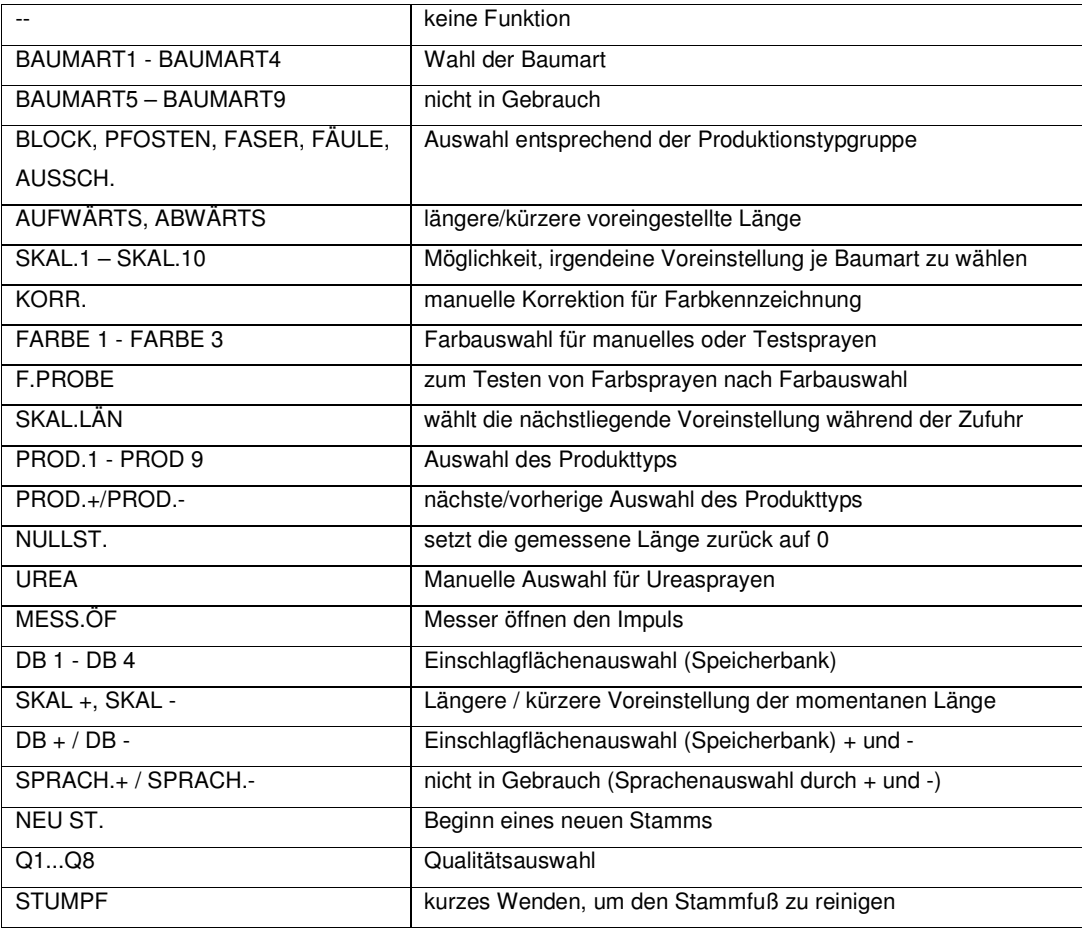

#### *6.5.3 Anwendung einiger Voreinstellungstasten*

#### **BLOCK, PFOSTEN, FASER, FÄULE, AUSSCHUSS**

Auswahl der Produkte entsprechend der Einstellungen > Kalibrierung > Auto ... Produktgruppe Beispiel: Wenn Sie eine FASER Taste drücken wählt der Computer die erste mögliche Voreinstellung, die diese Produktgruppe hat. Wenn Sie eine bestimmte Voreinstellung eines bestimmten Produkts auswählen möchten verwenden Sie stattdessen APT Tasten.

#### **AUFWÄRTS, ABWÄRTS, SKAL + SKAL -**

Die AUFWÄRTS und ABWÄRTS Funktionen wählen die nächste Voreinstellung von derer, die auf dem Bildschirm angezeigt wird.

Die SKAL + and SKAL – Funktionen wählen die nächste Voreinstellung der momentanen Zufuhrlänge.

Beispiel 1:

Zufuhrlänge = 700 cm, automatische Skalierung zeigt Voreinstellung 430 auf dem Bildschirm.

Ein Druck auf eine ABWÄRTS Taste bewirkt eine Zufuhr bis zur nächstkürzeren Voreinstellung von 430.

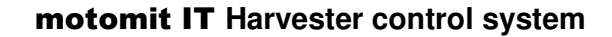

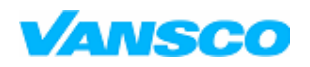

03/2006

Ein Druck auf eine SKAL Taste bewirkt eine Zufuhr bis zur nächstkürzeren Voreinstellung von 430.

#### **Beispiel** 2:

Zufuhrlänge = 200 cm, automatische Skalierung zeigt Voreinstellung 430 auf dem Bildschirm.

Ein Druck auf eine AUFWÄRTS Taste bewirkt eine Zufuhr bis zur nächstlängeren Voreinstellung von 430. Ein Druck auf eine SKAL Taste bewirkt eine Zufuhr bis zur nächstlängeren Voreinstellung von 200cm. Wenn es keine kürzeren Voreinstellungen als 200cm gibt, beginnt die SKAL Taste auch damit, die nächstlängere Voreinstellung von 200 cm zu finden.

motomit wählt die nächstmögliche Voreinstellung und springt hinter die Voreinstellungen, welche Durchmesser oder andere Begrenzungen aufweisen.

#### **F.PROBE**

Beispiel, wie das Ergebnis von Farbe 1 getestet wird:

Programmieren Sie die Funktionen FARBE1 und F.PROBE für die Tasten. Stellen Sie unter Einstellungen > Farbe/Schmierung … die Farbmarkierungszeit ein. Drücken Sie FARBE1. Ein kleines Quadrat auf dem Hauptbildschirm wird rot. Ein Druck auf F.PROBE aktiviert das Farbergebnis. Drücken Sie wiederholt, wenn Sie das System von Luft befreien wollen. Sie können UREA auf die gleiche Weise mit der F.PROBE Taste testen.

### **6.6 Ändern der Hiebsfläche**

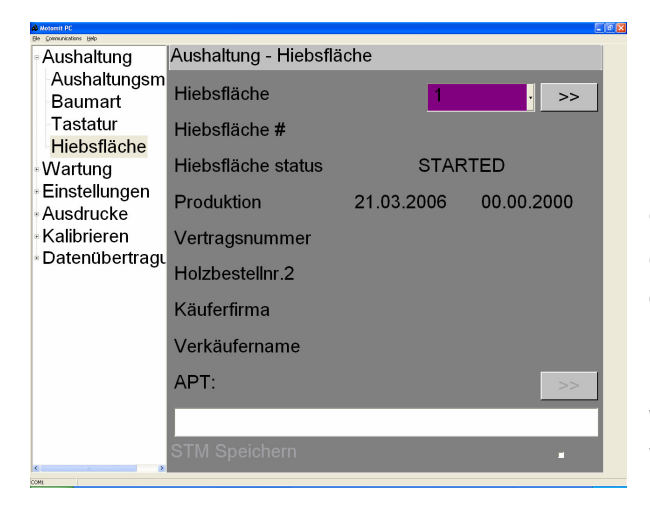

Hier können Sie die aktive Hiebsfläche ändern. Hiebsfläche ist ein Speicherplatz, auf dem alle Produktionsdaten – geerntetes Holzvolumen – gespeichert wird. **motomit IT** kann vier Hiebsflächen gleichzeitig handhaben. Die Hiebsflächen sind durchnummeriert von 1 bis 4.

Information über die Hiebsfläche hängt vom waldwirtschaftlichen Betrieb ab und kommt gewöhnlich von einer APT-Datei. Die obere >> -Schaltfläche öffnet die Gelände -

Informationsseiten.

Die untere >> -Schaltfläche öffnet eine Seite, um mit einer APT – Datei arbeiten zu können (Versionen E und J).

#### **Status einer Hiebsfläche**

**STARTED** Stücke gemacht.

**RESET** Stücke nicht gemacht. Das Zurücksetzen der Hiebsfläche setzt die Informationen über Produktion und Gelände zurück. Jegliche Voreinstellungen werden nicht zurückgesetzt.

**INTERRUPTED** PRD gespeichert und notiert, dass das Schnittgebiet noch nicht beendet ist.

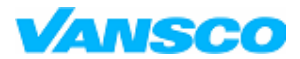

03/2006

#### **Produktion**

Startdatum des Geländes

#### **APT:**

Name der APT-Datei, die gerade benutzt wird.

Die Hiebsfläche zu ändern könnte einige Sekunden Zeit in Anspruch nehmen, da das System alle erforderlichen Voreinstellungen lädt. Die programmierbaren Tasten **DB+** und **DB**− ändern das Gebiet, wenn der Hauptbildschirm aktiv ist.

#### *6.6.1 Geländeinformationen*

Geländeinformationen, die von den waldwirtschaftlichen Betrieben gebraucht werden.

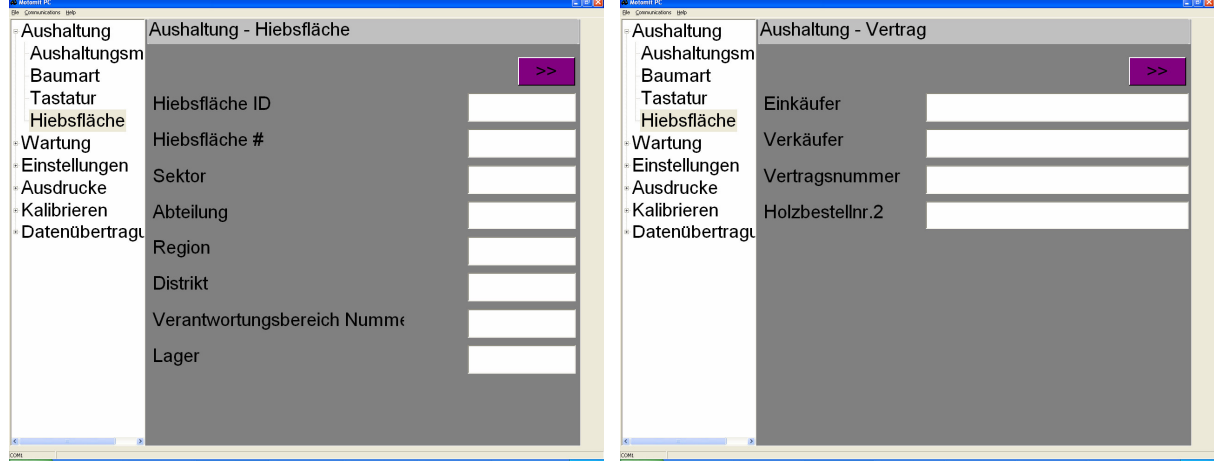

#### *6.6.2 Sonstiges*

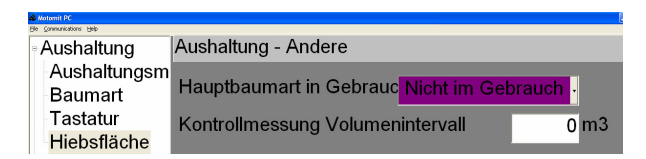

#### **Hauptbaumart**

Diese Art wird automatisch nach jedem beendeten Stamm ausgewählt. Andernfalls wird die zuvor ausgewählte Art auf dem Bildschirm verbleiben. **Nicht im Gebrauch** deaktiviert die Auswahl Hauptbaumart und behält die zuvor ausgewählte Art für den nächsten Stamm bereit.

#### **Kontrollmessung Volumenintervall**

0 - 1000 $\mathsf{m}^3$ 

Bringt jedes Mal, wenn dieses Volumen erreicht wird, eine Nachricht, die den Fahrer daran erinnert, die Kalibrierung durchzuführen. Die Nachricht verschwindet erst, wenn die Kalibrierung durchgeführt wurde.

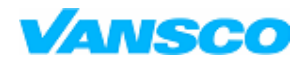

**Bedienungshandbuch**

03/2006

### **7 WARTUNG**

### **7.1 Inbetriebnahme**

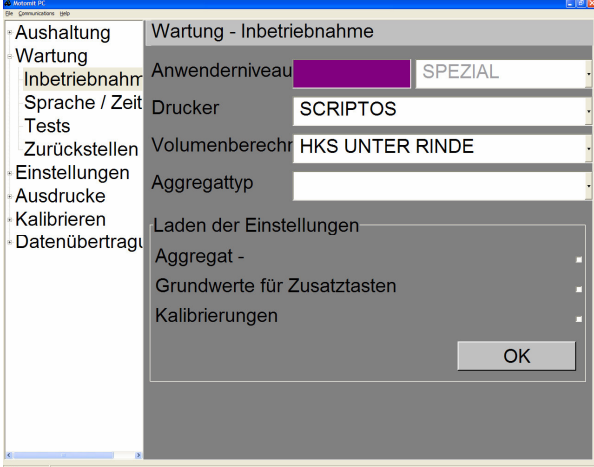

#### **Anwend. Niveau** GRUND, STANDARD, FORTGESCHRITTEN, SPEZIAL, SERVICE

Passwortfeld. Niveauliste.

Sie können immer durch alle Fenster blättern und nachschauen, welche Einstellungen aktiviert sind. Auf einem niedrigeren Benutzerlevel gibt es weniger Einstellungen, die man verändern kann. Hellgrau hinterlegter Text bedeutet, dass die Einstellung für das momentane Benutzerlevel deaktiviert ist.

#### **Drucker**

Damit Ihr Drucker korrekt arbeitet, muss er aus der Liste gewählt werden. motomit PC unterstützt einen A4-Drucker, der an einen PC angeschlossen ist. Wählen Sie den Druckertyp WINDOWS für einen A4-Drucker. Wählen Sie Scriptos, wenn Sie einen Kyosha Thermodrucker haben.

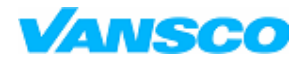

#### **Bedienungshandbuch**

03/2006

#### **Volumen-Messungsweise**

Bevor Sie die Volumenberechnungsmethode ändern, setzen Sie das ausgezeichnete Gebiet (> Wartung > Zurückstellen) zurück. Die Volumenberechnungsmethode kann nicht innerhalb einer Einschlagfläche verändert werden. Es gibt drei Methoden zur Berechnung des Holzvolumens

#### **1. SEKTIONSMESSUNG**

Das Volumen wird in zylindrischen Scheiben von 10 cm gemessen. Der Durchmesser ist der Durchschnittsdurchmesser einer Scheibe mit Rinde und die Länge der eigentlichen Schnittlänge. Das Gesamtvolumen ist die Summe der Scheiben (Standardmethode in Finnland).

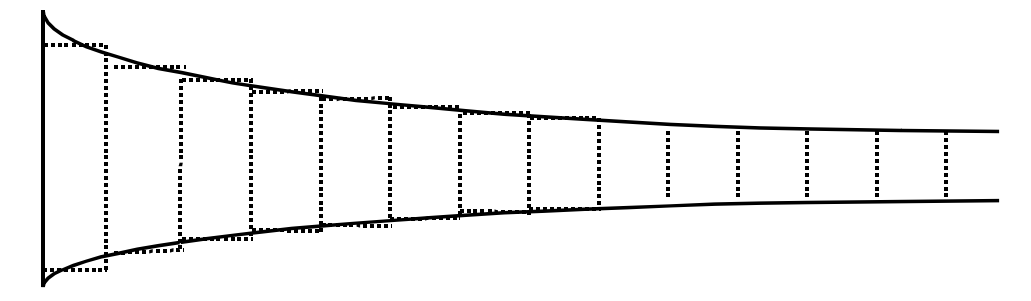

#### **3. SEKTIONSMESSUNG UNTER BARK**

Ähnelt der SEKTIONSMESSUNG–Methode, jedoch wird die Rinde vor der Volumenberechnung abgezogen. Der Durchmesser auf dem Bildschirm und in den Ausdrucken ist immer auf Rinde (Standardmethode in Schweden).

#### **3. HKS UNDER BARK** (Deutscher Festmeter)

Das Volumen eines Blocks wird als ein Zylinder gemessen, indem der Durchmesser der Mitteldurchmesser unter Rinde und die Länge die nominale Länge ist, die kürzer als die geschnittene Länge ist. Die Differenz zwischen der nominalen Länge und der Schnittlänge sollte durch vollständige Verlagerung des Sägefensters auf die positive Seite ausgeführt werden, zum Beispiel von +120mm zu +170mm.

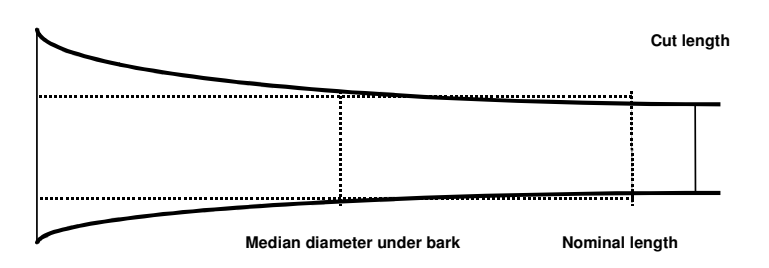

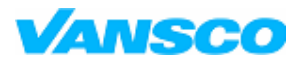

#### **Bedienungshandbuch**

03/2006

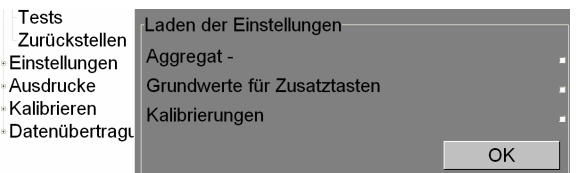

#### **Laden der Standard (Fabrik) Einstellungen:**

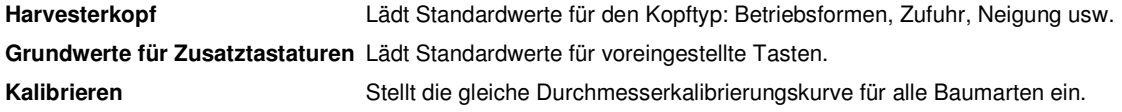

Kreuzen Sie die Felder an und drücken Sie OK. Bei der Inbetriebnahme eines neuen Kopfes wird empfohlen, alle

Standardeinstellungen zu laden. Diese Einstellungen können auch von einem anderen **motomit** in der Form einer MAS-Datei kopiert werden.

**Beachten Sie:** Nach dem Laden der Kalibrierungen sollten Sie den Durchmesser des Messrads und Impulse/Umdrehung unter >Kalibrierung > Grundkalibrierung Länge überprüfen.

### **7.2 Sprache / Zeit**

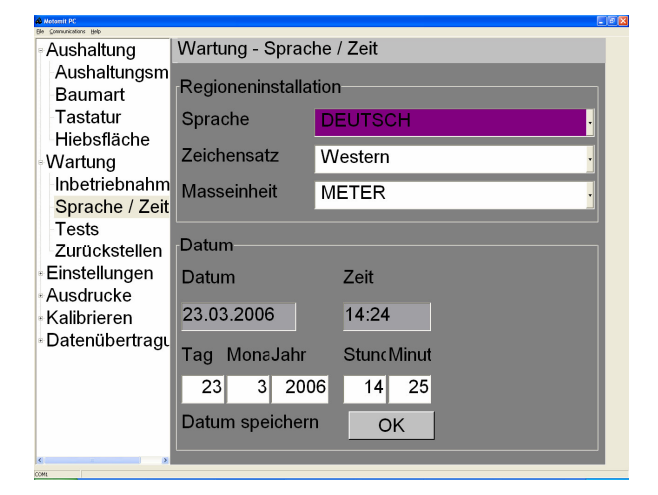

#### **Sprache**

Die Sprache kann nicht zu jeder Zeit geändert werden. Sie verändert nicht die Namen der Baumarten oder Produkte oder jegliche andere Informationen, die vom Benutzer festgelegt werden können. Um die Namen der Produkte und Baumarten in der gewählten Sprache zu erhalten, müssen sie unter >Wartung >Zurückstellen … > Vorbereiten initialisiert werden.

#### **Zeichensatz**

Verändert die Liste der verfügbaren Zeichen wenn Sie etwas mit den Pfeiltasten eingeben. Verändert nicht die Erscheinung der anderen Texte auf dem Bildschirm.

#### **Western**

Normales westliches Alphabet. **Cyrillic**

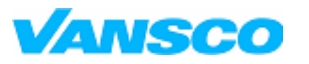

#### **Bedienungshandbuch**

03/2006

Kyrillische Zeichen. Wählen Sie diese Option, wenn mit russischer Sprache gearbeitet wird.

### **Maßeinheit** METER / ZOLL

Die gemessenen Werte des Durchmessers und der Länge auf dem Bildschirm können auch in Zoll angegeben werden. Alle Voreinstellungen etc. liegen immer in metrischer Form vor.

#### **Datum/Zeit**

**Datum speichern OK** speichert eingestelltes Datum und / oder Zeit

#### 7.2.1 **Russische Sprache in motomit PC**

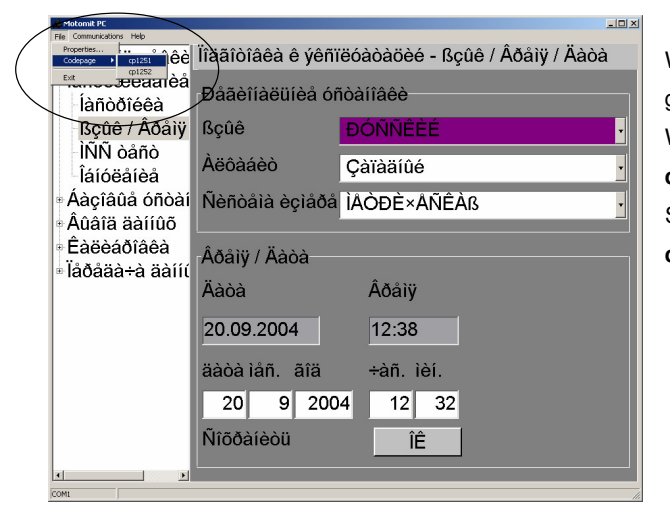

Wenn der Bildschirm, nachdem Sie als Sprache russisch gewählt haben, so aussieht: Wählen Sie File - Codepage ... **cp1251** Kyrillisch. Wählen Sie diese Option und starten Sie das motomitPC Windows Programm neu **cp1252** Westlich

Der Scriptos / Kyosha Drucker stellt automatisch auf den grafischen Modus, wenn spezielle Zeichen gedruckt werden. Berichte in russischer Sprache zu erstellen dauert länger als gewöhnlich.

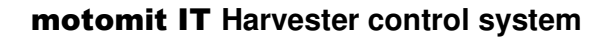

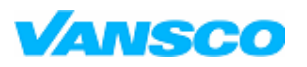

03/2006

### **7.3 Test - Diagnose**

Im Testbildschirm können Sie die Funktionen aller Tasten, Pumpenausstöße, Eingangs- und Ausgangsgrößen des Kopfmoduls testen. Die nummerierten Quadrate stellen Kontaktanschlüsse des Kopfmoduls dar. Dieselbe Nummerierung ist auch in den eingekreisten Diagrammen zu sehen und wird auch auf das Modul gedruckt. Bedeutung der Farben:

Schwarz = Erde  $WeiB = inaktiv$ Grün = aktiver Ausgang oder Zustand eines Begrenzungssensors

Die CAN Verbindung zum Kopfmodul muss funktionieren.

#### *7.3.1 Sensoren*

Finden Sie den Sensorentyp in Ihrem Harvesterkopf heraus. **motomit** kann das Längen- und Durchmessersignal sowohl von den Impulssensoren als auch von den Potentiometern lesen. Die Nummern der Impulse werden als Impulskante angezeigt. Ein Impuls besteht aus vier Kanten. Zum Beispiel gibt ein Sensor mit 100 Impulsen bei einer Rotation die Zahl 400 auf dem Bildschirm aus.

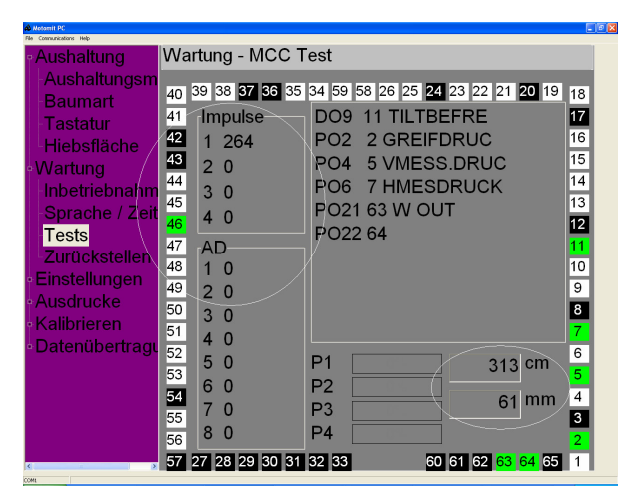

 = Länge (alle Köpfe) = Durchmessersensor 1 = Durchmesser- oder Längensensor 2 = Sägeimpulse

**Impulse** in der linken oberen Ecke**:**

Relative mV-Werte von den Potentiometern **AD** in der linken unteren Ecke:

- 1 = Durchmesser Potentiometer 1
- 2 = Durchmesser Potentiometer 2

#### **Begrenzungssensoren**

PIN 46 = Sägeruhelagesensor (alle Köpfe) PIN 47 = Begrenzungssensor (manche Köpfe)

Aktuelle Länge und Durchmesser sind auf dem Testbildschirm zu finden um Ihnen dabei zu helfen, während der Fehlerbehebung Bäume zu ernten.

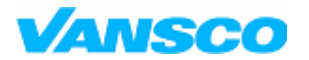

03/2006

#### *7.3.2 Tasten*

Der Rahmen oben rechts zeigt, welche Knöpfe gedrückt werden und welche Kopfmodulausgänge aktiv sind.

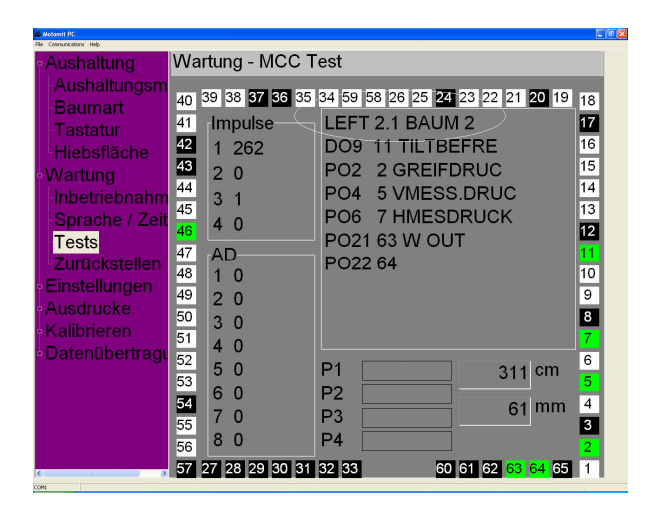

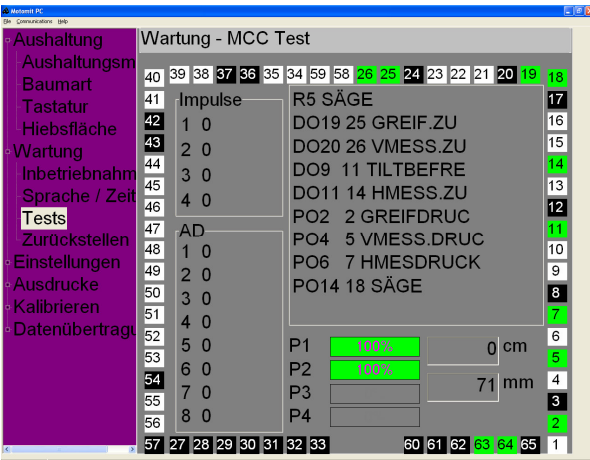

#### Wartung - MCC Test ushalti Aushaltungs 40 39 38 37 33 35 34 59 58 26 25 24 23 22 21 20 19 18 Baumart 16<br>16<br>15  $\overline{41}$ Impulse R6 GREIF.OF Tastatur  $\frac{42}{43}$ DO1 1 GREIF.OF Hiebsfläche 1 86  $20$ DO3 4 VMESS.ÖF Nartung  $\frac{44}{45}$  $\overline{14}$ DO5 6 HMESS.ÖF Inbetriebnahn  $3<sub>1</sub>$  $\frac{1}{13}$ PO2 2 GREIFDRUC ache /  $40$ **Tests** PO4 5 VMESS.DRUC  $AD$ <br> $10$  $\frac{47}{48}$  $\frac{11}{10}$   $\frac{10}{9}$ PO6 7 HMESDRUCK **acksteller** Einstellungen PO22 64  $\frac{49}{50}$  $\begin{array}{c} 2 & 0 \\ 3 & 0 \end{array}$ Ausdrucke  $\overline{8}$ Kalibrieren  $\overline{51}$  $40$ Datenübertrag 52  $50$  $P<sub>1</sub>$ 101 cm 53  $\begin{array}{cc} 6 & 0 \\ 7 & 0 \end{array}$  $P<sub>2</sub>$  $rac{3}{55}$  $61$  mm P<sub>3</sub>  $\overline{3}$  $8<sub>0</sub>$  $P<sub>4</sub>$ 56 60 61 62 63 64 65 57 27 28 29 30 31 32 33

#### **Programmierbare Tasten:**

< Es wird der Knopf gedrückt, welcher mit dem PIN LINKS 2.1 im MCKC Modul verbunden ist. Die programmierte Funktion ist BAUMART 2 (KIEFER).

Wenn bei dem Druck eines Knopfes kein Text erscheint, ist irgendetwas mit dem Knopf oder seiner Verdrahtung nicht in Ordnung.

#### **Bearbeitungstasten:**

< Es wird der Knopf gedrückt, welcher mit dem PIN R5 im MCKC Modul verbunden ist. Die Funktion des Knopfes ist SÄGEN.

Z.B. DO20 26 FKNIVECL = Digitaler Ausgang 20, nr 26 bei laufender Nummerierung. Funktion = Frontmesser schließt sich.

Ausgangs Pin Nr. 26 ist grün.

< Die GREIF OFFNEN Taste wird gedrückt. Es gibt drei aktive Ausgänge im Kopfmodul.

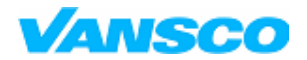

03/2006

#### *7.3.3 Pumpen*

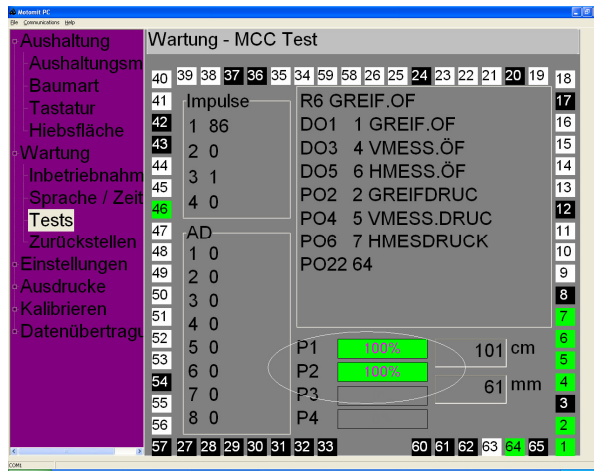

Die Kontrollen der grundlegenden Maschinenpumpe der MCI Module treten als grüne Leisten und Prozentwerte auf. P1 = PUMPE 1 und so weiter.

### **7.4 Zurückstellen**

#### *7.4.1 Zurückstellen des Einschlaggebiets*

Das Zurückstellen des Einschlaggebiets löscht das produzierte Volumen aus den Zählern und setzt die Identifikation und die Vertragsinformation zurück.

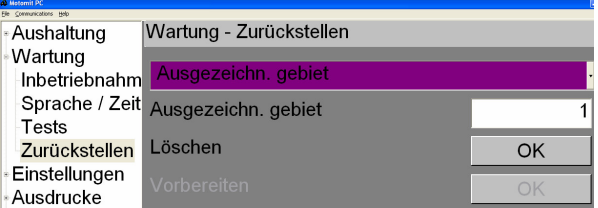

Wählen Sie die Einschlagfläche auf der Liste. Geben Sie die Nummer des Ausgezeichn. Gebiet an, das Sie zurücksetzen möchten Drücken Sie Reset OK.

#### *7.4.2 Andere*

Je nach Unterpunkt ist es Ihnen möglich zurückzustellen oder zu initialisieren.

#### **Baumarten**

Setzt Namen und andere Startwerte für die Baumarten; FICHTE, KIEFER, BIRKE und ESPE.

#### **Sortiment**

Löschen – Löscht alle Produkttypinformationen

Vorbereiten – Initialisiert Werte für BLOCK, FASER, FÄULE und AUSSCHUSS

#### **Voreinstellungen**

Löschen – Löscht die Aushaltungstabelle

Vorbereiten – Löscht die Aushaltungstabellen und initialisiert sie mit grundlegenden Voreinstellungen

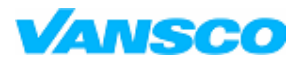

03/2006

#### **Preislisten**

Setzt Grundpreise für die Preisliste.

#### **Hilfsspeicher**

Setzt den temporären Speicher, in dem die Daten der letzten Stücke gespeichert sind, zurück. Stellen Sie dies zurück, bevor Sie eine automatische Kalibrierung durchführen.

#### **Stammprofil**

Setzt die Fabrikwerte für die Stammprofile.

#### **Arbeitszeit**

Stellt die Arbeitszeit und die Produktionszähler des momentan ausgewählten Fahrers bzw. des aktiven Einschlaggebiets zurück.

Für das Überwachen der Arbeitszeit und der Produktion hat IT Stamm und m3 Zähler / Baumarten / Fahrer / Hiebsfläche. Diese Zähler können jederzeit zurückgestellt werden ohne die Hauptproduktionszähler zu beeinflussen. Es erscheint ein Nachrichtendialog auf dem Bildschirm, der den ausgewählten Fahrer und das aktive Schnittgebiet angibt. Das Zurückstellen des Schnittgebiets stellt die Arbeitszeit und die Stamm- und Volumenzähler des aktiven Schnittgebiets / aller Fahrer zurück.

#### **Fehlercodes**

Fehlercodes können ausgedruckt werden, um bei der Fehlerbehebung zu helfen. Wenn man Sie zurückstellt, erleichtert dies die Überwachung der zuletzt aufgetretenen Störungen.

**Alles**

Nach dem Laden eines neuen Kabinenprogramms sollte immer ein Zurücksetzen des gesamten Speichers durchgeführt werden. Da dies das neue Programm für den Gebrauch initialisiert, stellt es die gesamten Produktionsdaten und die voreingestellte Programmierung zurück. Das Zurücksetzen aller Speicher verändert keine anderen Einstellungen, Kalibrierungen oder Voreinstellungstasten.

### **7.5 Kopfmodulleistung**

Es ist möglich, das Kopfmodul abzutrennen und wieder zu verbinden ohne **motomit** neu starten zu müssen. Die Verbindungszeit variiert abhängig vom System, aber es dauert viel kürzer als das gesamte System neu zu starten. Das Benutzerlevel muss STANDARD oder höher sein. Dies funktioniert mit **motomit IT** und PC mit jedem Kopfmodul.

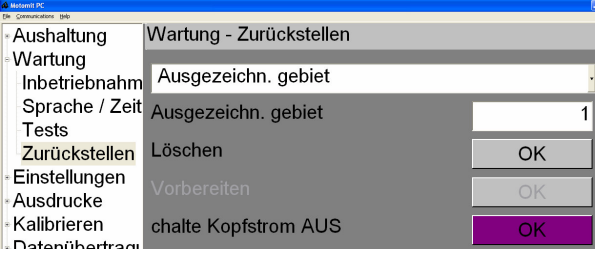

> Wartung > Zurückstellen ... Schalte Kopfstrom AUS Die Spannung zum Kopfmodul wird sofort abgetrennt. Deswegen sind alle Anschlüsse inaktiv.

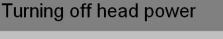

Power turned off - Head module - Keyboard module Drücke Enter

Eine Nachricht teilt mit, dass der Strom des Kopfmoduls und Keyboardmoduls abgeschaltet ist. Datenübertragung und Drucker funktionieren normal.

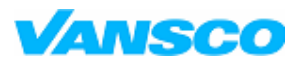

#### **Bedienungshandbuch**

03/2006

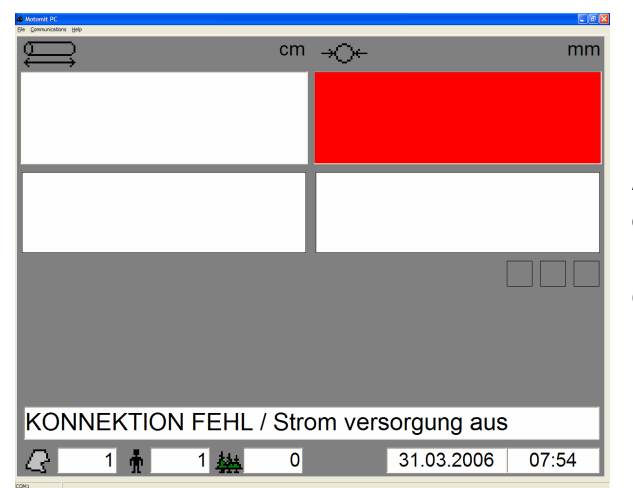

Auf dem Hauptbildschirm wird eine Nachricht angezeigt, dass der Strom des Kopfes ausgeschaltet ist. Diese Nachricht kommt immer, wenn ein Verbindungsfehler im CAN Bus vorliegt.

#### *7.5.1 Verbinden des Kopfmoduls*

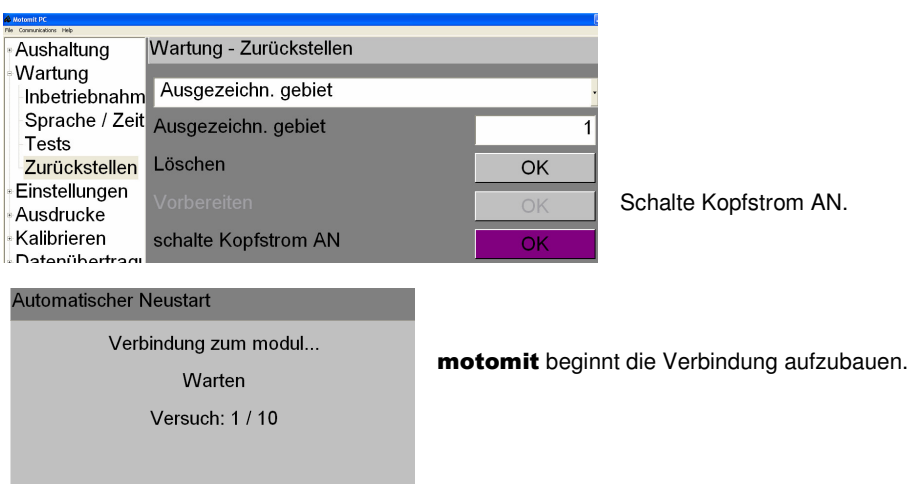

Wenn die Verbindung wiederhergestellt ist, zeigt **motomit** die Kabinen- und Kopfmodulversionen an und weist Sie an, den Kopf zu schließen, wenn der Durchmesser mit Impulsgebern gemessen wird.

motomit versucht die Verbindung 10-mal wiederherzustellen. Wenn dies fehlschlägt gibt es eine Unterbrechung im CAN Bus. Reparieren Sie das Kabel und versuchen Sie die Verbindung wie oben beschrieben wiederherzustellen. Sie müssen **motomit** nicht neu starten.

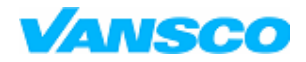

03/2006

### **8 EINSTELLPUNKTE**

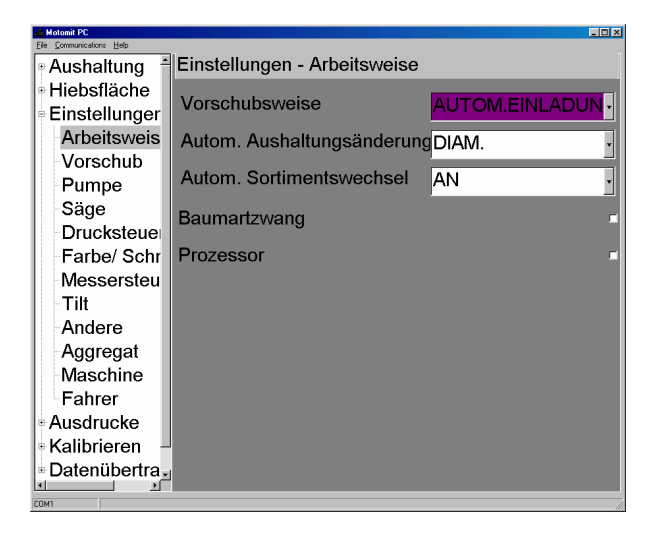

### **8.1 Arbeitsweise**

#### **Einzugsweise**

#### EINLADUNGSTASTE

Die gewünschte Voreinstellung wird durch Drücken einer Vorgabetaste gewählt. Den Steuerbefehl für den Beginn der Beschickung gibt man durch kurzes Drücken der "Vorschub vorwärts"-Taste. Dann wird der *motomit* automatisch bis auf die voreingegebene Länge beschickt. Die Voreinstellung kann während der Beschickung verändert werden. Durch Drücken einer der Zufuhrtaste startet die manuelle Beschickung, die so lange aktiv ist, bis die obige Sequenz erneut gestartet wird.

#### SKAL. TASTE

Die Beschickung startet sofort nach dem Betätigen der Vorgabetaste (Länge, Baumart, Produkttyp). Nachdem das Stück geschnitten ist, wird der Prozess erneut durch Drücken einer Vorgabetaste gestartet. Der Automatikbetrieb kann jederzeit durch Drücken einer der Zufuhrtasten unterbrochen werden.

#### AUTOM. EINLADUNG

Die Beschickung startet sofort nach dem Schneiden eines Stückes (nicht nach dem Fällschnitt). Durch Drücken einer Zufuhrtaste wird zum manuellen Betrieb gewechselt. Durch Drücken einer Vorgabetaste kehrt man zum automatischen Betrieb zurück. Nach dem Fällen wird der Startbefehl entweder durch Drücken von "Vorschub vorwärts" oder einer Vorgabetaste gegeben.

#### KONT. VORSCHUSS

Die Beschickung erfolgt so lange zur voreingegebenen Länge, wie die "Vorschub halten"-Taste gedrückt ist. Je nach Kopftyp kann dies "Vorschub vorwärts" oder "Langsam vor" sein.

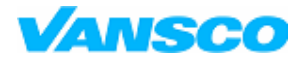

#### **Bedienungshandbuch**

03/2006

#### **Autom.Skalierungsänderung**

AUS

Die Beschickung wird unterbrochen, wenn der Mindestdurchmesser der Voreingabe erreicht ist. Eine andere Voreinstellung ist manuell zu wählen. Dies ist jedoch nicht zu empfehlen.

LÄNGE

Die Voreinstellung wird sich automatisch zur längstmöglichen Voreinstellung des gleichen Produkttyps ändern, wenn die Grenze des Mindestdurchmessers erreicht wird. Dadurch wird eine lange Voreinstellung mit kleinem Mindestdurchmesserwert anstelle einer kleineren Voreinstellung mit einem größeren Mindestdurchmesserwert gewählt!

#### DIAM. (empfohlen, sofern keine Wertoptimierung verwendet wird)

Die Voreinstellung wird sich automatisch in eine kürzere der gleichen Produkttyp verwandeln, falls die Grenze des Mindestdurchmessers erreicht ist und eine kürzere Voreinstellung definiert ist.

#### **WERT**

Die Voreinstellungsauswahl wird automatisch entsprechend der Preisliste und der Stammprognose durchgeführt, um den Wert des Stammes zu optimieren. Ein Druck auf die Vorgabetaste während der Beschickung schaltet die Optimierung aus und erlaubt dem Betreiber, eine bestimmte Länge zu wählen. Die Optimierung startet wieder nach dem nächsten Kappen.

#### QUAL.

Der gleiche WERT, erlaubt dem Betreiber jedoch, die Produkte zu wählen, die beim Optimieren in Betracht gezogen werden.

#### **Automatische Produktwechsel**

#### AUS

Keine Produktänderung, falls für das aktuelle Produkt keine kürzeren Vorgaben existieren.

AN

Änderung in ein kleineres Produkt, wenn der Mindestdurchmesser für das laufende Produkt erreicht ist (zum Beispiel vom kleinsten Block zu Faser). Zu empfehlen.

#### AUTO

Wie AN, doch die Blöcke, die kürzer als die kürzesten Blockvoreinstellungen sind, werden automatisch als Faser zugeordnet.

#### **Vorwahlszwang AN / AUS**

AN: Die Arten müssen nach jedem Fällschnitt ausgewählt werden, bevor eine automatische Beschickung erlaubt ist.

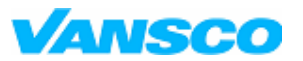

03/2006

#### **Processor** AN / AUS

Wird verwendet, wenn der Kopf als Prozessor mit einer Fotozelle eingesetzt wird. Greifen Sie den gefällten Baum und drücken Sie die NEU ST. -Taste. Der Harvesterkopf dreht in Richtung Stammfußende um, bis die Fotozelle dem **motomit** meldet, das Beschicken zu unterbrechen. Der **motomit** setzt die Länge zurück und beginnt, bis zur voreingestellten Länge vorwärts zu beschicken.

### **8.2 Einzugsweise**

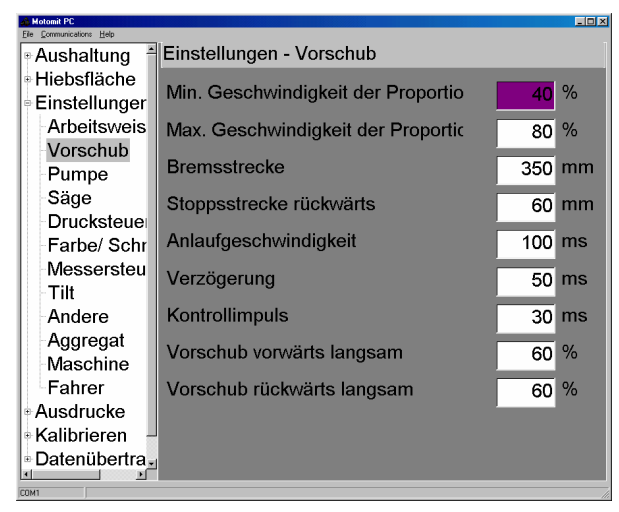

#### **Min Schnelligkeit des Ventils**

Die minimale Beschickungsgeschwindigkeit, wenn die Rampe beginnt oder endet.

#### **Max Schnelligkeit des Ventils**

Findet den niedrigsten Wert, wenn die maximale Beschickungsgeschwindigkeit erreicht ist.

#### **Bremsstrecke**

Entfernung zur gewünschten Länge, wenn schnelle Beschickung eingeschaltet ist.

#### **Rückwärts im Vorschuss**

Nach Durchlaufen der Länge wird die Rückwärtsfahrt aktiviert und bei dieser Entfernung von der gewünschten Länge die Beschickung ausgeschaltet.

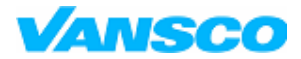

03/2006

#### **Anlaufgeschwindigkeit**

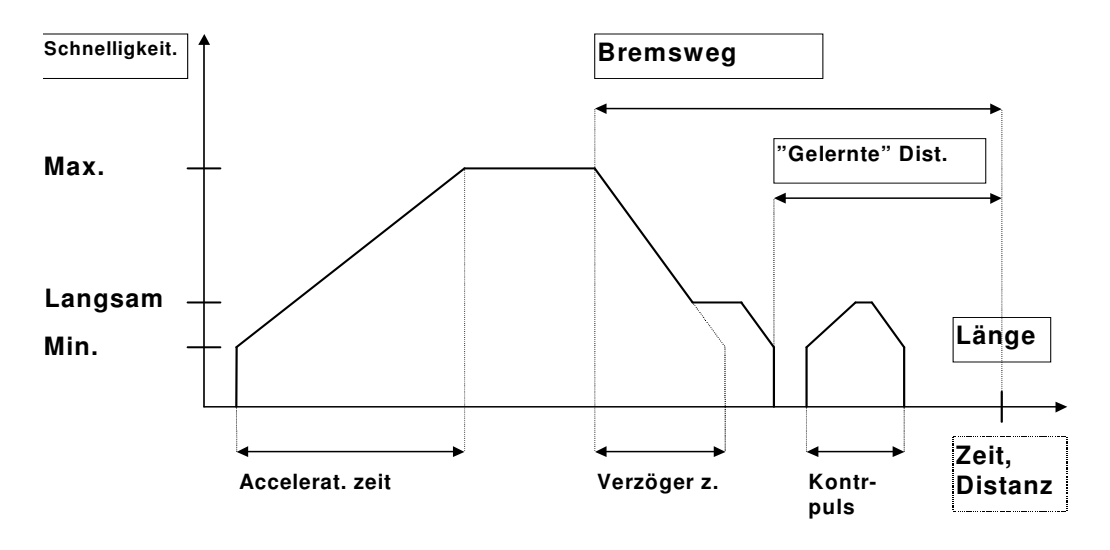

#### **Vorschubsteuerparamet**

Beschleunigungszeit von der Mindestbeschickungsgeschwindigkeit bis zur Höchstbeschickungsgeschwindigkeit.

#### **Verzögerung**

Bremsgeschwindigkeit von der Höchstbeschickungsgeschwindigkeit bis zur

Mindestbeschickungsgeschwindigkeit.

#### **Kontrol Puls**

Ein kurzer Beschickungsimpuls, wenn der Kopf nahe am Schnittfenster ist.

#### **Vorwärts langsam Schnelligkeit**

#### **Rückwärts langsam Schnelligkeit**

Findet den niedrigsten Wert, wenn langsame Beschickung läuft

### **8.3 Pumpe**

Pumpeinstellungen kontrollieren die proportionalen Pumpausstöße des MCI-Moduls. Für AN / AUS sind die Werte 0 = AUS und 100 = AN zu verwenden. Verzögerungszeiten können gesetzt werden, um die Ausgangsgröße aktiviert zu lassen, nachdem die Funktionen eingestellt sind.

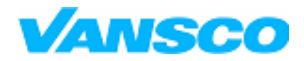

03/2006

### **8.4 Säge**

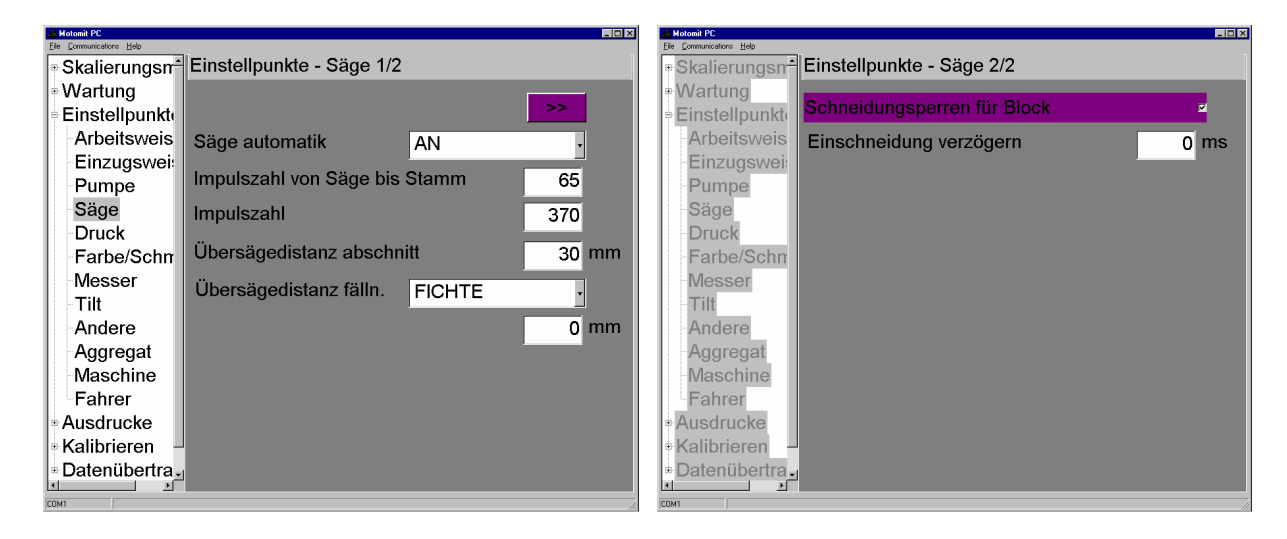

#### **Rückst.Säge**

AUS = kein hydraulischer Rücklauf, Sägestange läuft über eine Feder zurück

AN = hydraulischer Rücklauf der Sägestange

AUTO = die Sägestangenbedienung wird durch ein kurzes Drücken der Sägetaste gestartet (<0,5s), benötigt einen Sägestangensensor, Sägebedienung entsprechend des Stammdurchmessers

AUTO2 = wie vorher, doch die Sägetaste kann im Voraus gedrückt werden. Das Sägen beginnt, wenn die Länge innerhalb von 5 Sekunden nach dem Drücken erreicht ist.

AUTO3 = wie AUTO2 + Sägebedienung, auch im Fällschnitt. Die Sägetaste muss normal gedrückt bleiben.

#### **Schneidungsperren für Block**

Falls diese Einstellung AN ist, muss der Kopf innerhalb der Schnitttoleranz angehalten werden (grünes Licht ist eingeschaltet), damit das Sägen beginnen kann. Falls der Kopf nicht innerhalb der Schnitttoleranz angehalten hat oder der Mindestdurchmesser schon erreicht ist, muss der Betreiber die SÄGE-Taste zweimal drücken.

#### **Einschneidung verzögern**

Verzögert die Funktion Sägestange, nachdem der Sägemotor gestartet hat, um den Sägemotor ausreichend zu beschleunigen.

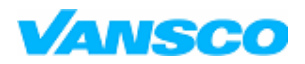

**Bedienungshandbuch**

03/2006

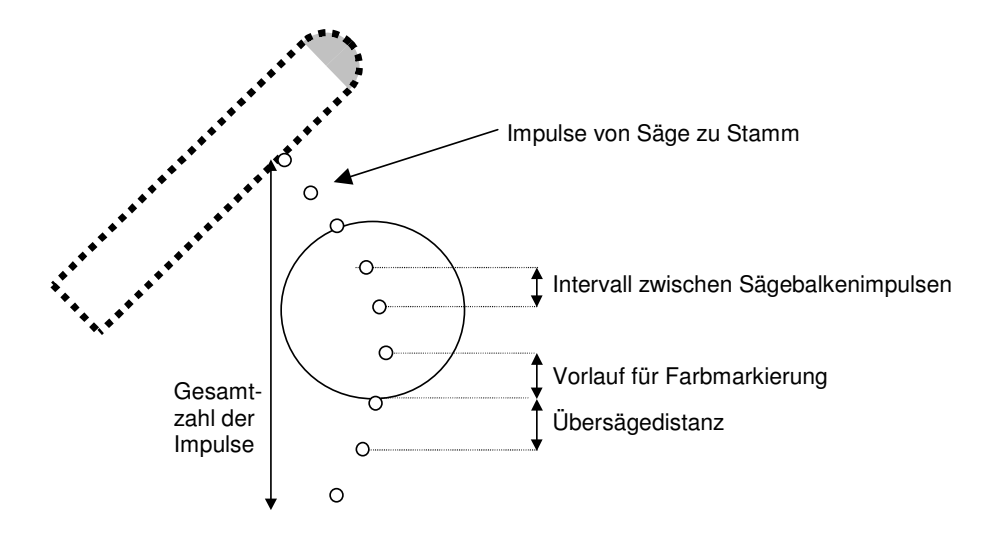

Parameter für Säge- und Farbmarkierungssteuerung

motomit zählt die Zahl der vom Sägestangensensor erhaltenen Impulse und berechnet die aktuelle Lage der

Sägestange von der "Sägenausgangsposition" durch den Gebrauch von zwei Einstellungen.

#### **Impulszahl von Säge bis Stamm**

Zahl der Impulse, die erhalten werden, bevor die Sägestange den Stamm erreicht.

#### **Impulszahl**

#### **Übersägedistanz abschnitt**

Im Kappen

#### **Übersägedistanz fälln.**

Übersägungsentfernung für die Sägebedienung für jede Baumart. Einstellung 'Säge automatik' muss auf Position AUTO 3 gestellt sein.

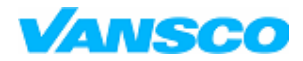

03/2006

### **8.5 Druck**

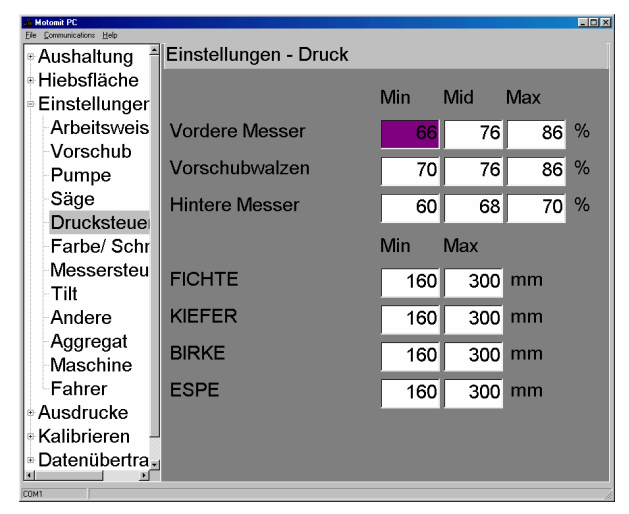

Proportionale Druckkontrolle für Vordermesser, Gleitrollen und Hintermesser, je nach Durchmesser.

- **Min** Druck bei Beschickung und Durchmesser unter dem Mindestwert für die Baumart
- **Mid** Druck bei Beschickung und Durchmesser über dem Höchstwert für die Baumart
- **Max** Druck beim Greifen des Baumes und Sägen des Fällschnittes.

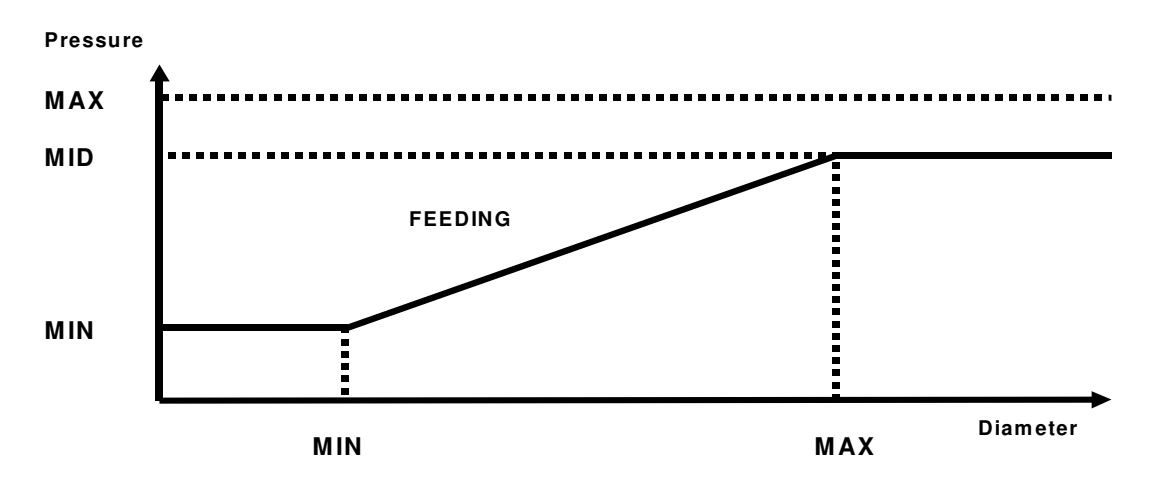

Der Druck wechselt automatisch zwischen dem Mindest- und Mittelwert, wenn der Durchmesser zwischen dem Mindestund dem Höchstwert liegt.

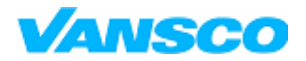

03/2006

### **8.6 Farbe / Schmier.**

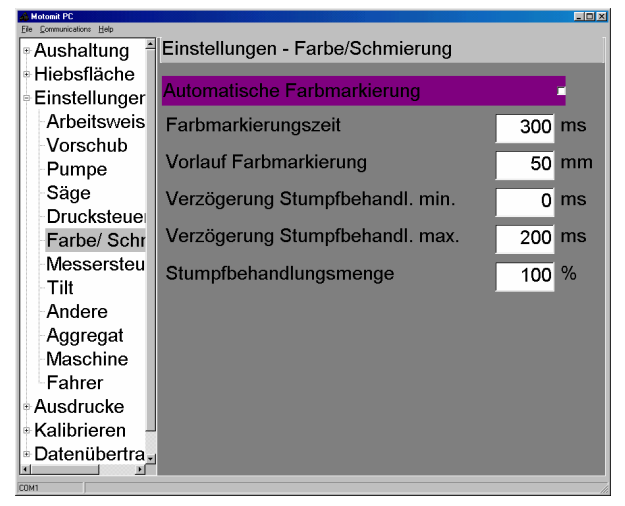

#### **Autom. Farbemarkier.** AN / AUS

Farbmarkierung/Produkttyp ist im Fenster > Skalierungsmass ..Produktart eingestellt.

#### **Vorlauf Farbmarkierung**

Fahren Sie mit der Kompensierung der Verzögerung der Farbmarkierungsvorrichtung vor dem Sprayen fort.

Sprayen wird aktiviert, wenn die angegebene Millimeterzahl vor dem Durchschneiden des Baumes übrigbleibt.

#### **Stumph. Volum (Rot stop)**

Proportionale Volumenkontrolle für Stumpfabfertigung in der Grundmaschine (Pumpe 3/MCI). Im Fall von Pumpe AN/AUS setzen Sie diese auf 100.

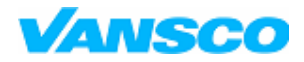

#### **Bedienungshandbuch**

03/2006

### **8.7 Messer**

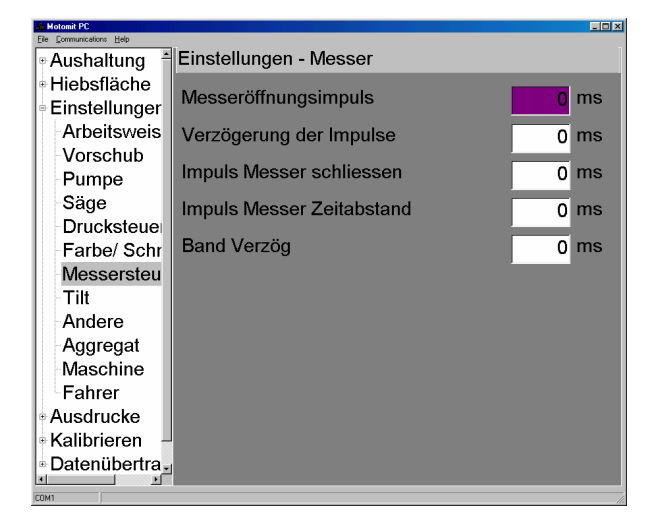

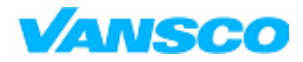

#### **Bedienungshandbuch**

03/2006

### **8.8 Tilt**

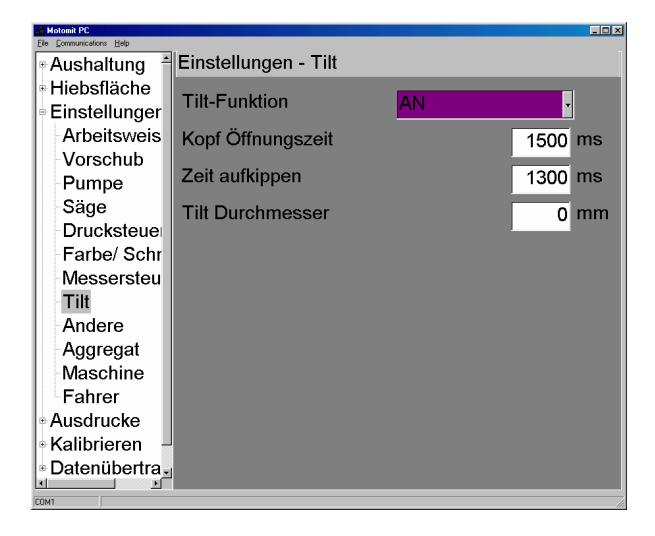

#### **Tilt-Funktion**

AN

Wenn Sie die Hochkipptaste drücken, ist der vorherige Baum fertig und von den Zählern bestätigt. Der Erntekopf kippt nach oben. Mit der "Säge"-Taste wird der Kopf heruntergekippt.

#### NUR QUITTIEREN

Der Kopf kippt nicht nach oben, aber der Baum ist fertig. Zu gebrauchen, wenn der Kopf nicht aufwärts gekippt werden soll.

TASTE

Ein Kippbegrenzungssensor wird für das Baumzählen benötigt. Der Erntekopf wird aufwärts gekippt, während die TILT HOCH-Taste gedrückt gehalten wird. Nach ihrer Freigabe wird der Kopf nach unten gekippt. Der Baum wird bestätigt, wenn der Kippsensor herankommt. Dies geschieht, wenn der Kopf voll in der oberen Position ist. Sie können den Kopf etwas aufwärts kippen, um eine bessere Entastung zu erreichen, ohne Fertigstellung des aktuellen Stammes. Sägen kippt den Kopf nicht nach unten.

AN-AUS

Der erste Druck kippt den Kopf aufwärts, und der zweite kippt ihn wieder herunter. Der Baum ist fertiggestellt, wenn die TILT HOCH-Taste gedrückt ist, um den Kopf hochzuheben. Die Sägetaste kippt den Kopf nicht herunter.

#### AUTOTILT

Während Sie die TILT HOCH-Taste (bzw. in einigen Programmen die GREIF.OF-Taste) drücken, öffnen sich die Gleitwalzen und die Messer, und der Kopf kippt aufwärts. Das Timing der Öffnung und das Aufwärtskippen werden durch die Parameter 'head opening time' und 'TILT HOCH time' gesteuert.

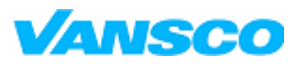

03/2006

#### **Kopf Öffnungszeit**

Wird mit der AUTOTILT-Funktion verwendet. Der Kopf beginnt, sich nach dem Kippsteuerbefehl zu öffnen. Nach diesem Zeitraum ist die Hochkippspule aktiviert.

#### **Tilt aufw.Zeit**

Wird mit der AUTOTILT-Funktion verwendet. Der Kopf öffnet sich in dieser Zeit weiter, wenn die Pumpe noch aktiviert ist, um den Kopf voll anzuheben.

### **8.9 Andere**

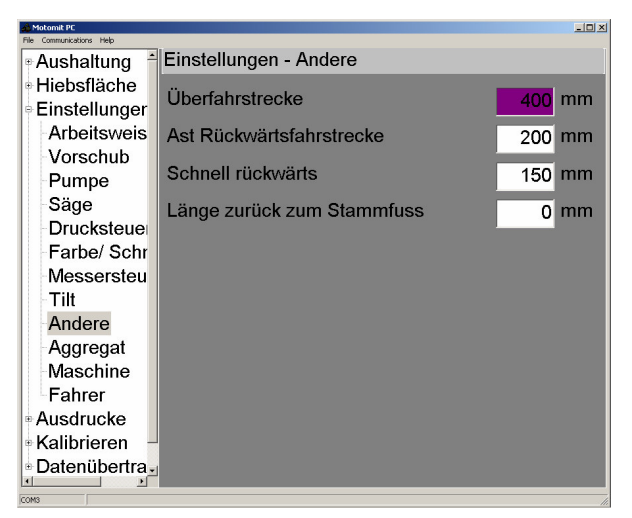

#### **Überfahrstrecke**

Der Kopf wird an der voreingegebene Länge entsprechend dem Betrag der Überlaufentfernung vorbei beschickt und dann zum Schnittfenster zurückgesetzt. ÜBERFÜHR. im Fenster einstellen > Skalierungsmass ... Produktart

#### **Ast Rückwärtsfahrstrecke**

Die Maschine wird diese Entfernung umkehren, falls der Kopf an einem schwierigen Ast hängenbleibt, und es noch einmal versuchen.

#### **Schnell rückwärts**

Wird beim Astlochfladerschnitt eingesetzt. Der Kopf wendet rückwärts über diese Entfernung bei einer Höchstgeschwindigkeit ohne Beschleunigungsrampe.

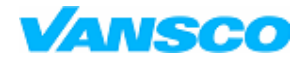

03/2006

### **8.10 Aggregat**

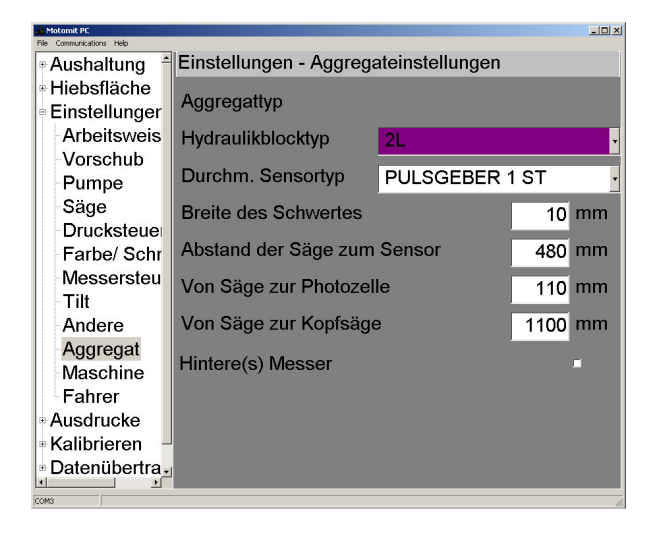

#### **Kopftyp**

Zeigt, welcher Kopftyp im Anlauffenster gewählt ist.

#### **Hydraul. Blocktyp**

Beeinflusst die Steuerung der Messer, Laufrollen und Drucke während der Beschickung.

#### **Durchm. Sensortyp**

POTENZIOMETER 1 PC, POTENZIOMETER 2 St.,

IMPULSMESSER 1 PC oder IMPULSMESSER 2 St.

#### **Breite des Schwertes**

Sägemehl wird nicht ins Volumen aufgenommen.

#### **Abstand der Säge zumSensor**

Die Entfernung von der Sägestange zu dem Punkt, an dem der Durchmesser gemessen wird.

#### **Von Säge zur Photozelle**

Entfernung von der Sägestange zur Fotozelle.

#### **Hintermesser**

AN > Hintermesser öffnen sich beim Starten des manuellen Rücklaufs.

AUS > Hintermesser werden beim Starten des manuellen Rücklaufs geschlossen.

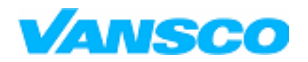

**Bedienungshandbuch**

03/2006

### **8.11 Maschine**

Die Maschineninformationen werden bei einigen Berichten gedruckt und in den Datensystemen der forstwirtschaftlichen Unternehmen verwendet. Die Programmversionen erscheinen einige Sekunden auf dem Bildschirm, wenn der Strom angeschaltet wird und können in diesem Fenster jederzeit kontrolliert werden.

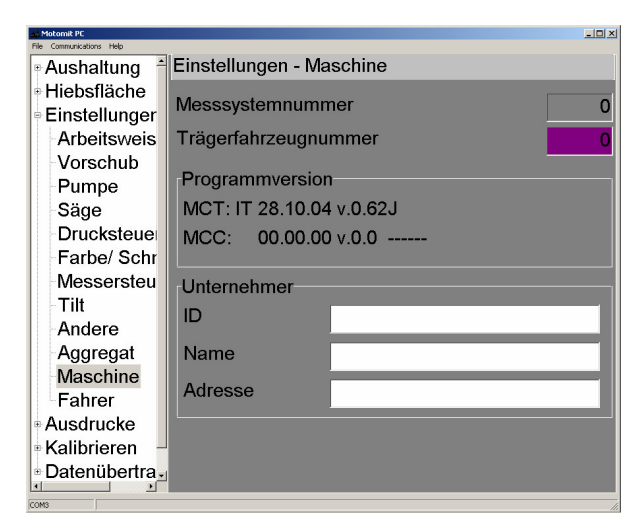

MCT: Datum und Version des IT-Programms. MCC: Datum und Version des Kopfmodulprogramms.

! motomit kann nicht die Version des Kopfmodulprogramms zeigen, wenn keine Verbindung besteht.

### **8.12 Fahrer**

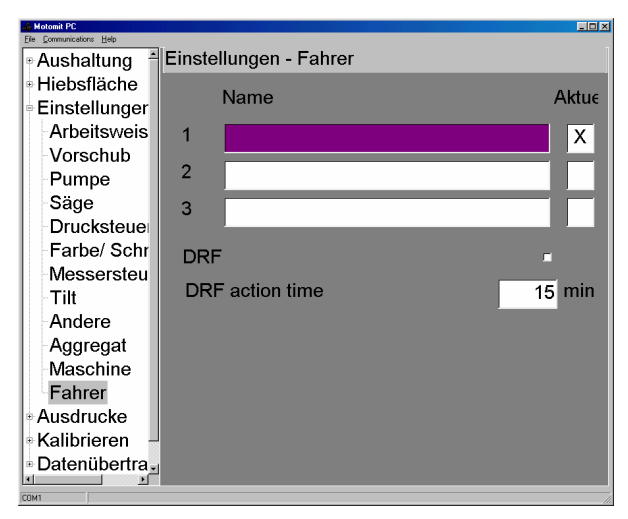

Die Betreiberinformationen werden in den Arbeitszeitberichten verwendet. Wählen Sie den aktuellen Betreiber mit einer Optionstaste rechts vom Namen.

Seite 57

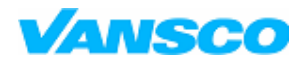

**Bedienungshandbuch**

03/2006

### **8.13 Maschine**

Maschineninformationen werden auf manche Berichte gedruckt und in den Datensystemen der waldwirtschaftlichen Betriebe gebraucht. Die Programmversionen erscheinen für ein paar Sekunden auf dem Bildschirm, wenn der Strom angeschaltet wird. Sie können jederzeit in diesem Fenster überprüft werden.

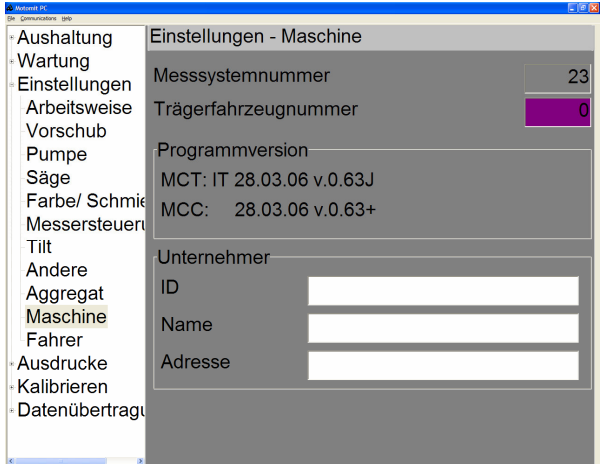

IT Programmdaten und Version. Kopfmodulprogrammdaten und Version.

#### **Programmversionen**

MCD = Kabinenmodul-Programmdaten und Version.

MCC = Kopfmodul – Programmdaten. Das Kopfmodul hat keinen Versionsbuchstaben. Ein Plus tritt auf, wenn der Modultyp MCC2212 ist.

motomit kann die Kopfmodul-Programmversion nicht anzeigen, wenn keine Verbindung zum Modul besteht.

### **8.14 Fahrer**

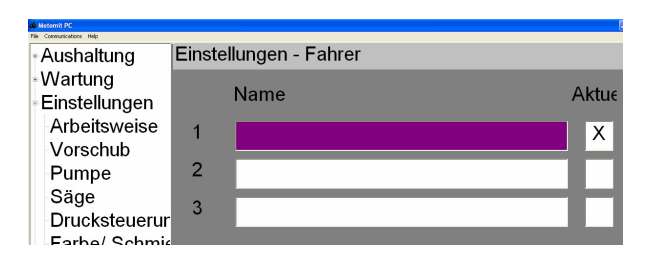

Informationen über den Fahrer werden in den Arbeitszeitberichten gebraucht. Wählen Sie den aktuellen Fahrer rechts vom Namen aus.

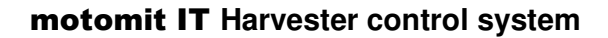

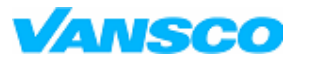

03/2006

### **9 AUSDRUCKE**

Einige Situationen, in denen es von Vorteil ist, Berichte auszudrucken:

- Voreinstellungstabellen beim Beginn einer Hiebsfläche, wenn Änderungen vorgenommen wurden.
- Messbeweis und Protokolllisten beim Ende eines Schnittgebiets
- Kontrollregister, Stammprofil und Kalibrierungsbericht in Verbindung mit der Kalibrierung.
- Kontrollregister zur Kontrolle des Volumens
- Ausdruck der Einstellungen, wenn diese geändert werden oder der Kopf repariert wird.

Beenden des Stamms – kippen Sie den Kopf hoch bevor Sie drucken.

### **9.1 Volumen**

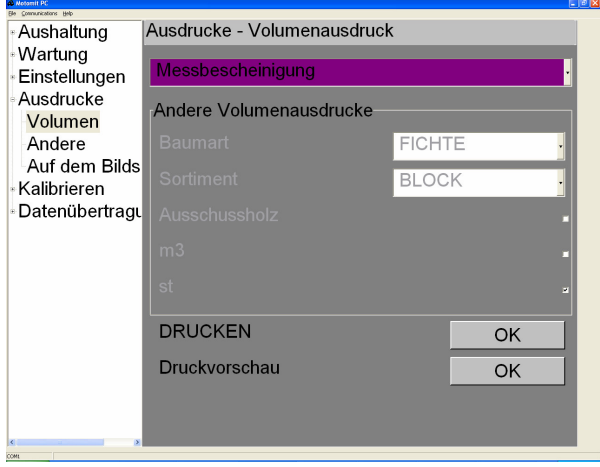

Messprüfung OK druckt den offiziellen Volumenbericht der aktiven Ausgezeichn. gebiet aus. Ändern Sie die aktive Hiebsfläche im Fenster > Aushaltung > Hiebsfläche

Im zweiten Volumenberichtsrahmen können Sie einen einfachen Volumenausdruck ohne Identifikationsinformation der Hiebsfläche wählen. Ausschussstücke können in den Produktgruppenberichten aufgenommen werden.

Die **Blockliste** zeigt die totalen Stückzahlen und die prozentualen Abweichungen für jede Längenklasse. Die Durchmesserklassen sind sortiert nach dem oberen Enddurchmesser für die Blockprodukte. Pfosten sind nach mittlerem Durchmesser sortiert.

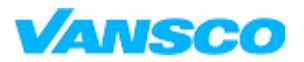

03/2006

### **9.2 Andere**

Wählen Sie den Ausdruck auf der Liste. Je nach Ausdruck stehen mehrere Möglichkeiten zur Verfügung.

#### **Einstellungen**

Einstellungen für Hydraulik, Zufuhrarten, Betriebsarten

#### **Kalibrieren**

Länge der Kalibrierungsfaktoren, Werte für Durchmesserkalibrierungspumpe und letzte Kalibrierungsdaten.

#### **Tastaturen**

Funktionen, die für voreingestellte Tasten programmiert sind.

#### **10 cm Stammprofile**

Durchschnittsdurchmesser von 10cm-Scheiben des letzen Stamms. Die ersten Messungen von der Säge zum Durchmessersensor werden von der Kurventabelle des Stammendes berechnet.

#### **Kontrollregister**

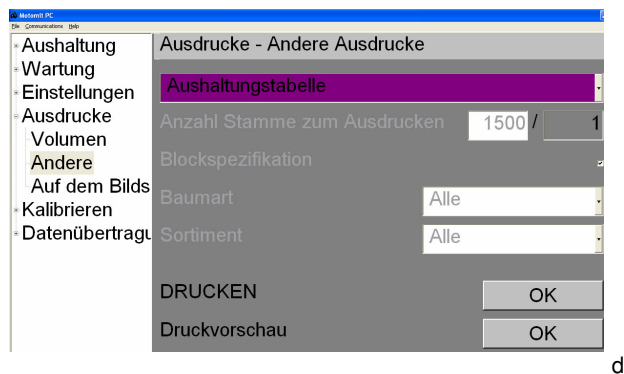

Das Kontrollregister führt ein Protokoll über die 2000 letzten geernteten Stücke. Die Anzahl der zu druckenden Stämme zeigt die Anzahl der geernteten Stämme im Kontrollregister.

Die Optionen im Fenster erlauben es Ihnen, die Anzahl der auszudruckenden Stämme festzulegen. Sie können nur eine Zusammenfassung drucken oder eine Liste von individuellen Stücken einbinden. Die Stückliste enthält die Schneidelänge jedes Stücks, den oberen Durchmesser, das Volumen und Durchmesser bei 50cm, 150 cm und so weiter in Abständen von einem Meter. Nutzen Sie diesen Bericht bei der Kalibrierung.

#### **Fehlercodes**

Der Bericht zeigt den letzten Fehlercode. Er enthält Reihen mit Fehlerzähler, Zeitpunkt, zu dem der Fehler zuletzt aufgetreten ist, kurze Beschreibung und meistens auch einen Hinweis, was Sie tun sollten. Die Texte sind nur in englischer Sprache verfügbar.

### **9.3 Druckvorschau**

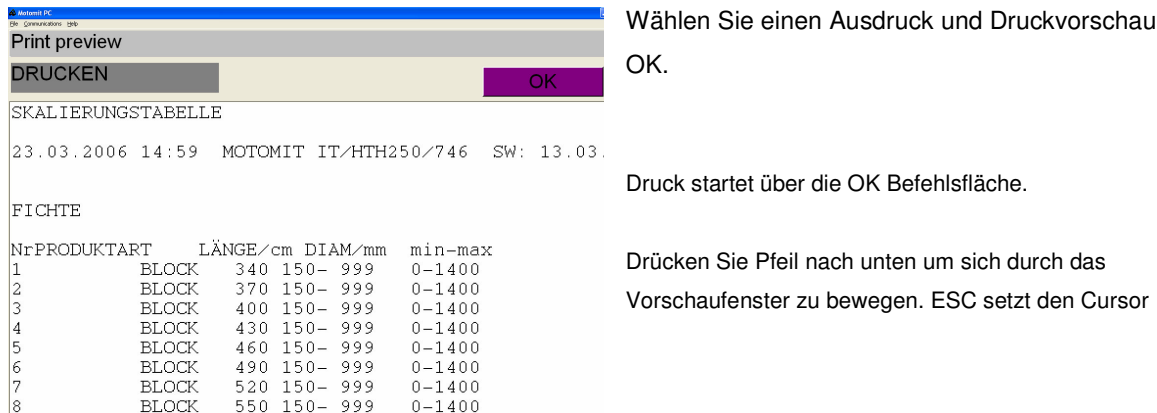

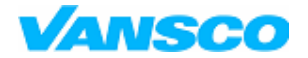

03/2006

zurück auf OK und dann zurück zum vorherigen Bildschirm. Press

### **9.4 Auf dem Bildschirm**

Die gesamten Produktionsdaten können auf dem Bildschirm angezeigt werden. Alle Baumarten oder alle Produkte einer Baumart zur gleichen Zeit.

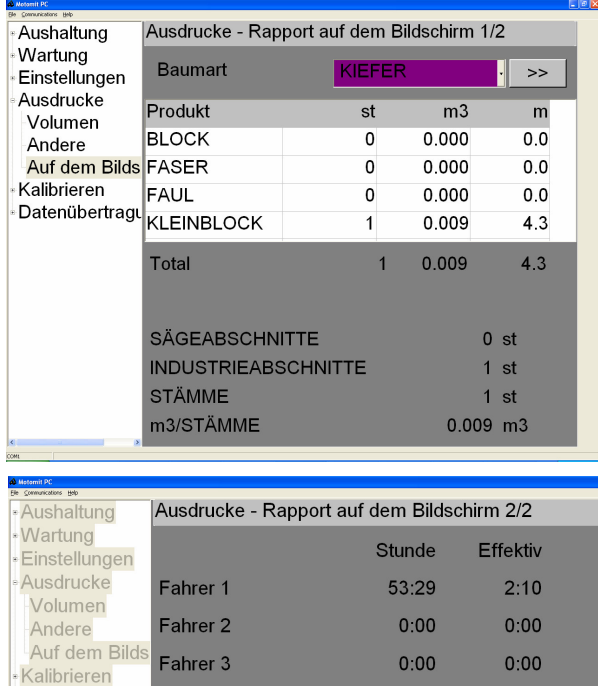

 $0:00$ 

 $0:00$ 

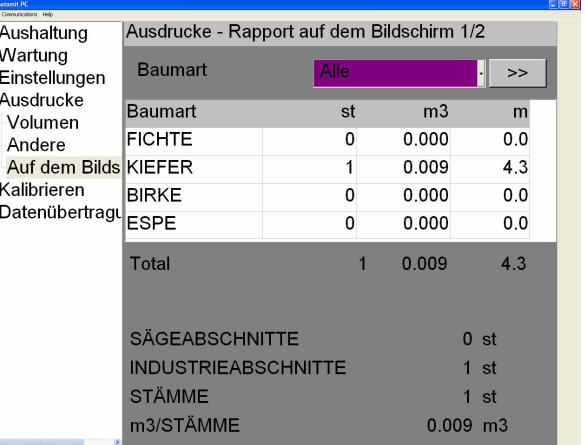

Arbeitszeit im nächsten Fenster

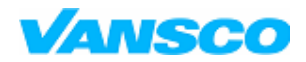

**Bedienungshandbuch**

03/2006

# **10 KALIBRIERUNG**

Aufgrund der unterschiedlichen Holzeigenschaften können sowohl Durchmesser- als auch Längenkalibrierungen individuell für jede Baumart justiert werden. Zufuhr- und Druckeinstellungen wirken sich enorm auf die Messgenauigkeit aus.

Die Kalibrierung sollte mindestens in diesen Fällen durchgeführt werden:

- Inbetriebnahme eines neuen Kopfes
- Ersetzen eines Coders
- jegliche Reparaturarbeit, die die Kalibrierung beeinflussen könnte

Es wird empfohlen, dass Sie den Kalibrierungsreport gelegentlich erstellen. Er sollte auf jeden Fall vor dem Durchführen wichtiger Veränderungen erstellt werden.

### **10.1 Grundkalibrierung - Länge**

motomit konvertiert Impulssignale vom Messrad in Millimeter. Längenkalibrierung bedeutet die Justierung des Korrekturverhältnisses, mit dem der Millimeterwert multipliziert wird. Die Verhältniszahl wird ganzzahlig gegeben und von **motomit** durch 1000 geteilt. Der gegebene Wert 998 bedeutet beispielsweise einen Korrekturfaktor von 0,998. Da eine Ziffer ein 1/1000. ist, bedeutet das eine 1cm-Korrektur in einem 1000cm-Stück oder 0,5cm in einem 500cm-Stück. Je größer die Verhältniszahl, desto kürzer werden die Stücke.

Die Längenkalibrierung beeinflusst lediglich die Messgenauigkeit. Die voreingestellte Länge bestimmt die richtige Schnittlänge.

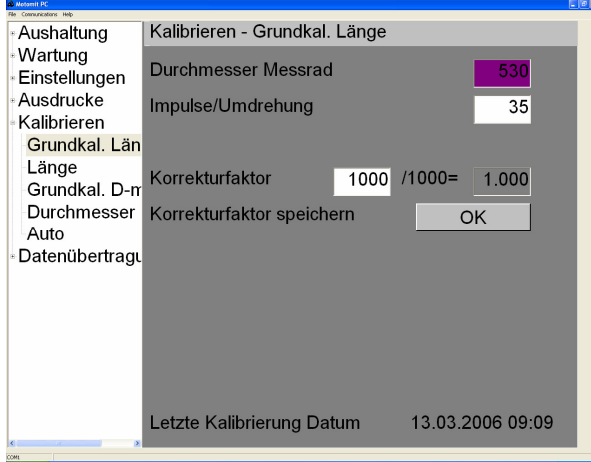

Überprüfen Sie diese Einstellungen – Durchmesser Messrad und Impulse/Umdrehung – nachdem Sie die Standardwerte für den Kopf geladen haben. Fragen Sie den Kopfhersteller nach den korrekten Werten oder überprüfen Sie diese mit Hilfe eines Maßbandes und eines Testdisplays.

#### **Durchmesser Messrad**

In Millimetern.

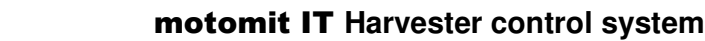

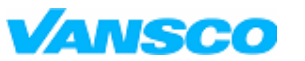

03/2006

#### **Impulse/Umdrehung**

Anzahl der Impulse, die der Sensor in einer Umdrehung gibt.

#### **Korrekturfaktor** 900 – 1100

**Korrekturfaktor speichern OK** setzt den Faktor für alle Baumarten. Diese Funktion verwendet man, bei der Inbetriebnahme eines neuen Kopfes. Der Wert in diesem Fenster geht zurück auf 1000. Die normale Kalibrierung je Baumart wird in dem Fenster > Kalibrierung > Länge durchgeführt.

### **10.2 Längenkalibrierung**

Im Fenster > Kalibrieren > Länge kann das Längenkalibrierungsverhältnis pro Baumart festgelegt werden.

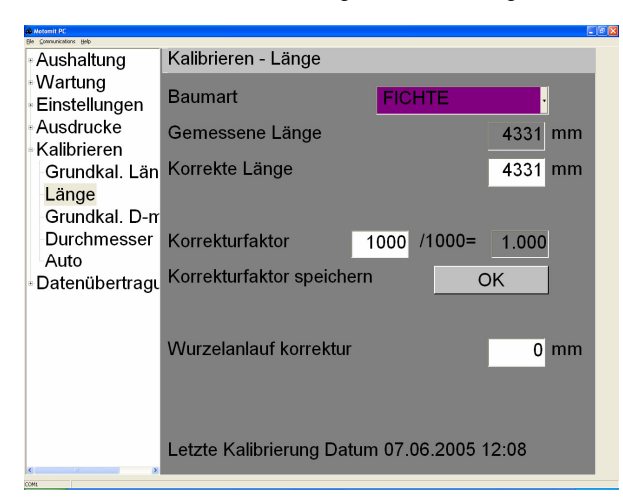

1. Gewünschten Block sägen und Kopf an der Sägestelle anhalten.

2. Block mit Maßband manuell vermessen.

3. Gehen Sie zum Fenster > Kalibrieren > Länge und wählen Sie die Baumart. **motomit** zeigt die Blocklänge in Millimetern an.

4. Geben Sie die manuell gemessene Länge in das Feld tats. Länge ein. Der Computer berechnet den neuen Korrekturfaktor.

5. Bestätigen Sie diese Änderung durch Drücken von Faktor speichern OK.

**BEACHTEN SIE!** Die neue Längenkalibrierung wird erst für den nächsten Stamm benötigt. Tilt hoch oder NEU ST. wählen, um die richtige Kalibrierung in Gebrauch zu nehmen.

#### **Stumpfkorrektur**

Wenn das Messrad wegen der weichen Rinde zu viele Impulse gibt, führt dies zu zu kurzen Blöcken. Dieses Problem kann vermieden werden, indem Sie eine Stumpfkorrektur setzen. Dies funktioniert nur für den ersten Block des Stammes, wo dieses Problem normalerweise auftritt. Die Korrektur verändert keine programmierte Voreinstellungslänge. Nehmen Sie ein größeres Messrad, stellen Sie den Druck auf das Rad ein und überprüfen Sie den Codierer, seine Verdrahtung und seinen Aufbau, wenn es Abweichungen bei den Längen gibt.

**Beispiel**: Stumpfblöcke einer Fichte neigen dazu um 80mm zu kurz zu sein. Wählen Sie FICHTE am Kopfende des Fensters. Stellen Sie für Stumpfkorrektur 80mm ein. Die nächsten Blöcke werden 80mm länger sein.

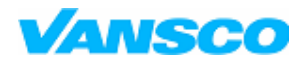

03/2006

### **10.3 Grundkalibrierung - Durchmesser**

Die grundlegende Durchmesserkalibrierung setzt die Bezugspunkte für die Öffnung des Kopfes. Sie muss immer nach dem Verändern oder der Umpositionierung des Sensors durchgeführt werden. Sie beeinflusst die Form der Kalibrierungskurve nicht.

**Beachten Sie**! Nach dem Fällschnitt ändert sich der Durchmesser nicht, wenn sich die Länge nicht ändert.

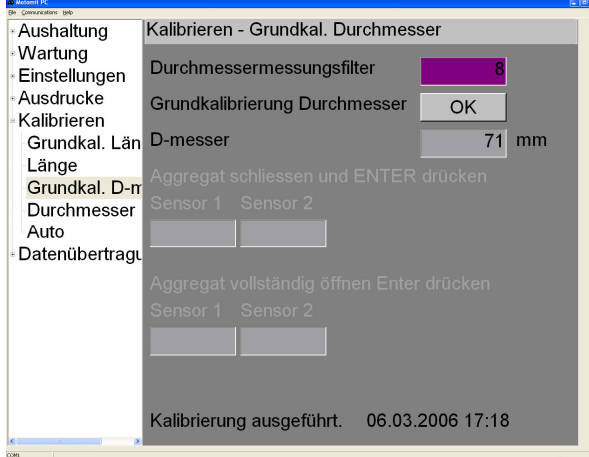

Ein gewisses Maß an Filterung ist notwendig, um die schnellen durch Astlöcher verursachten Änderungen beim Durchmesser auszufiltern.

#### **Filterung**

- 0 = kein Filtern
- 1 = Messsensoren auf den Laufrollen
- 2-7 = Filtern nimmt zu, je größer die Zahl ist (nicht zu empfehlen)

8 = verkleinert immer den Durchmesser (Messsensoren auf den Messern). Der Durchmesser vergrößert sich nicht, wenn Sie den Kopf öffnen, während Sie den Stamm bearbeiten.

Gemessener Durchmesser in Millimetern wird in dem **D.messer** Feld gezeigt.

Schritte für die Grundkalibrierung:

- Drücken Sie **Grundkalibrierung Durchmesser OK**, um den Kalibrierungsvorgang zu starten.
- Schließen Sie den Kopf vollständig, wie es der Bildschirm vorschlägt und drücken Sie ENTER. Die Anzahl der Impulse wird auf Null gestellt oder, im Falle von Potentiometern, wird der minimale Widerstand gezeigt. Für Köpfe mit zwei Sensoren gibt es ein weiteres Sensorfeld.
- Öffnen Sie den Kopf vollständig und drücken Sie ENTER. Maximale Impulszählung/relativer Widerstand werden angezeigt.
- Die grundlegende Kalibrierung für den Durchmesser ist abgeschlossen.

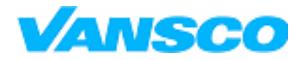

#### **Bedienungshandbuch**

03/2006

**Beachten Sie!** Köpfe mit Impulsgebern.

motomit zeigt eine Fehlermeldung auf dem Bildschirm wenn die A und B Kanäle falsch im Kopfmodul verbunden sind. Der Sensor sollte keinen negativen Impuls zählen, wenn Sie den Kopf öffnen. Verbinden Sie die Kanäle andersherum und führen Sie die grundlegende Durchmesserkalibrierung noch einmal aus.

### **10.4 Kalibrierung - Durchmesser**

Die Durchmesserkurve besteht aus 33 Punkten, durch die eine Linie gezeichnet ist. Jede Baumart hat ihre eigene Durchmesserkurve. Die gesamte Kurve oder ein Teil, z. B. die Punkte 200 - 250 mm, kann um eine gewünschte Anzahl von mm erhöht oder vermindert werden. Je mehr Sie die Kurve erhöhen, desto mehr Volumen wird durch *motomit* berechnet.

#### *10.4.1 Umpositionieren der Kurve*

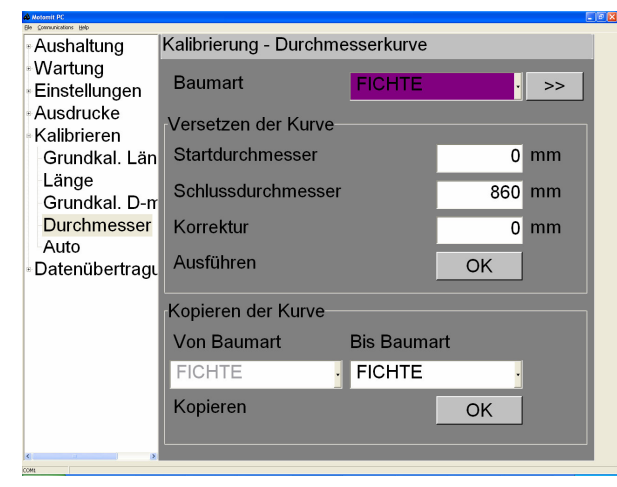

**Ausführen OK.**

Wählen Sie die Baumart und legen Sie die **Start-** und **Enddurchmesser** fest. Die Korrektur beeinflusst alle Punkte in der Kurve, die sich innerhalb des Durchmesserbereichs befinden. Geben Sie auch die Korrektur in Millimeter an und einen negativen Wert, wenn Sie die Kurve senken wollen.

Beispiel. motomit misst einen Durchmesser, 15 mm zu groß für Kieferfaser.

**Startdurchmesser** kann 0 mm sein und setzen Sie 150 mm as **Enddurchmesser**. **Korrektur** –15 mm.

#### **Kopieren der Kurve**

Es ist möglich, die Kalibrierungskurve von einer Baumart zu einer anderen zu kopieren. Wählen Sie die Baumart, zu welcher Sie die Werte kopieren wollen und drücken Sie **Kopieren OK**.

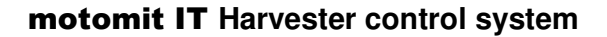

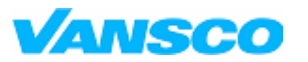

03/2006

#### *10.4.2 Kalibrierungskurve*

Die Kalibrierungskurve erscheint im nächsten Fenster.

Die Punkte 1 – 33 der Kurve liegen auf der X-Achse und der Durchmesserbereich zwischen geschlossenem und geöffnetem Kopf auf der Y-Achse. Die ab Werk voreingestellte Kurve ist blau und die kalibrierte Kurve gelb dargestellt.

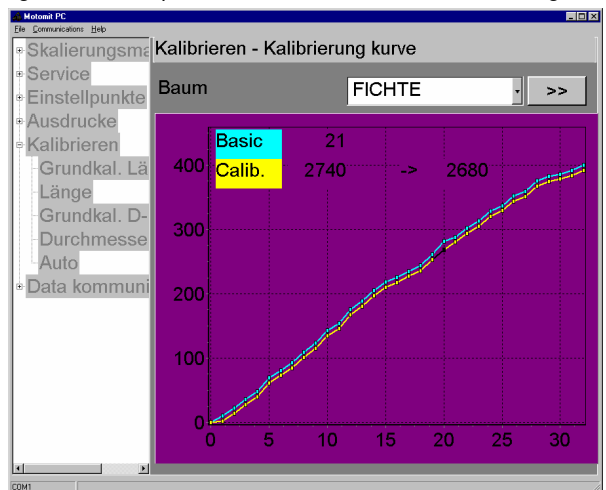

Individuelle Kalibrierungspunkte können grafisch auf der Kurve justiert werden. Drücken Sie zunächst MENU-ABWÄRTS, um das Gitter zu aktivieren. Ein kleines weißes Quadrat zeigt den aktiven Punkt in der Kurve. Mit MENU-LINKS/RECHTS können Sie sich zwischen den Punkten bewegen. Drücken Sie ENTER, um den Punkt zu justieren. Das weiße Quadrat wird schwarz, und Sie können den Punkt mit der MENU-Taste heben oder senken. Die Nummer des Punktes und sein Wert erscheinen über dem Gitter.

#### *10.4.3 Kalibrierungstabelle*

Die Kalibrierungstabelle erscheint im nächsten Fenster. Die Form der Kurve hängt von der Mechanik des Kopfes ab. Falls der Messfehler unerwartet hoch ist, könnte dies einen mechanischen oder einen Signalfehler anzeigen, den man untersuchen sollte.

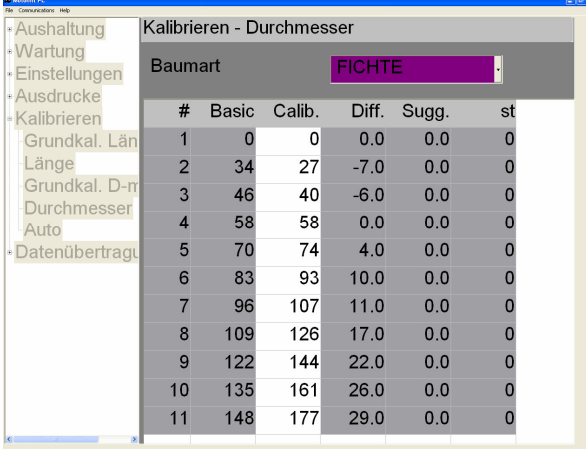

Spalten der Tabelle:

**#** = Indexnummer des Punktes. 1 – 33.

**Basic** = Fabrikeinstellungen, die stets gleich sind. Einheit 1/10 mm.

**Calibr** = Gemessen wird mit diesen Werten. Nur diese Spalte kann bearbeitet werden.

**Diff** = Zeigt den Unterschied zwischen dem Fabrikwert und dem kalibrierten Wert in Millimeter an.

Die letzten zwei Spalten gelten nur für die automatische Kalibrierung.

**Sugg** = Zeigt den Kalibrierungsvorschlag in Millimeter, falls Sie die Daten von den elektronischen Dickenmessern zu motomit übertragen haben

**Pcs** = Zeigt, wie viele Messungen in jeder Durchmesserklasse mit den elektronischen Dickenmessern durchgeführt wurden

**Beispiel**. Der Durchmesser auf dem Bildschirm ist 160 mm, aber der tatsächliche Durchmesser beträgt 150mm. Finden Sie einige Punkte, die nahe an 160 mm sind. Verringern Sie die Werte um 10 mm. Stellen Sie sicher, dass Sie keine scharfe Biegung in die Kurve machen. Auf diesem Weg wird **motomit** gesagt, dass dort, wo 160 mm gemessen

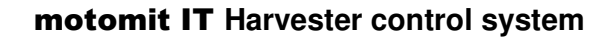

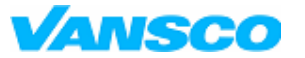

03/2006

wurden jetzt 150 mm gemessen werden sollen.

### **11 Kontrollmessung**

Bei der Kontrollmessung handelt sich darum, ein paar geerntete Stämme mit Dickenmessern zu messen und dann dieses wirkliche Volumen mit dem Volumen, das von dem Messwerkzeug gemessen wurde, zu vergleichen. Als Ergebnis dieses Vergleichs berechnet **motomit** Ihnen einen automatischen Kalibrierungsvorschlag sowohl für den Durchmesser als auch für die Länge. Die Daten der zuletzt geernteten Stämme werden im Kontrollspeicher gehalten und die Daten, die von den Dickenmessern zu **motomit** zurückgeschickt werden, werden im Referenzspeicher gespeichert.

### **11.1 Autokalibrierung**

Im Folgenden wird kurz der Kontrollmessvorgang Schritt für Schritt beschrieben. Sehen Sie dazu auch das separate, detaillierte Handbuch über den Gebrauch von elektronischen Dickenmessern.

- 1. Kippen Sie den Kopf aufwärts. Setzen Sie den Hilfsspeicher zurück. > Wartung > Zurückstellen
- 2. Setzen Sie den Referenzspeicher zurück. Sie können diesen Speicher auch nach der Kontrollmessung zurücksetzen.
- > Kalibrierung > Auto
- 3. Ernten Sie einige gerade Stämme, die den ganzen Durchmesserbereich repräsentieren.

4. Kippen Sie den Kopf aufwärts. Öffnen Sie das Berichtfenster, und wählen Sie den Hilfsmenüspeicher auf der Liste. Wenn Sie die Anzahl der Stämme eingeben, erkennt **motomit**, wie viele Stämme von diesem Hilfsspeicher zu den Dickenmessern übertragen werden sollen. Drucken Sie diesen Bericht aus.

5. Übertragen Sie die Stammdaten vom Hilfsmenü auf die Dickenmesser. Sehen Sie dazu das zusätzliche Handbuch.

- 6. Messen Sie die Stämme mit den Dickenmessern.
- 7. Übertragen Sie die Messdaten von den Dickenmessern zurück zum motomit
- 8. Drucken Sie den Vergleichsbericht. > Kalibrierung > Auto
- 9. Analysieren Sie die Ergebnisse der Kontrolle.

#### **Analyse der Ergebnisse der Kontrollmessung**

Gehen Sie zu dem Fenster > Kalibrierung > Auto, wählen Sie die Baumart und gehen Sie auf das nächste Fenster, so dass Sie zur Kalibrierungstabelle kommen. Der Vorschlag ist in der **Sugg** Spalte in mm angegeben für die Durchmesserklassen, die bei der Kontrolle gemessen wurden. Der Wert kann positiv oder negativ sein und er wird zur **Calibr** Spalte hinzugefügt, wenn Sie den Vorschlag akzeptieren.

**BEACHTEN SIE!** Dickenmesser filtern alle Durchmesser-Messungen, die um mehr als +/- 20 mm abweichen, aus.

### **11.2 Kontrollmessungen ohne elektronische Dickenmesser**

- 1. Setzen Sie das Kontrollregister zurück.
- 2. Ernten Sie einige gerade Stämme, die den ganzen Durchmesserbereich repräsentieren.

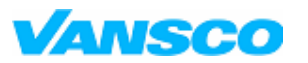

**Bedienungshandbuch**

03/2006

3. Drucken Sie den Hilfsspeicherbericht aus.

4. Der Bericht enthält Durchmesserwerte von Intervallen von einem Meter (erster Punkt bei 50cm). Messen Sie die Durchmesser an den gleichen Punkten und notieren Sie die Werte.

5. Analysieren Sie die Ergebnisse, und bewegen Sie die Kalibrierungskurve.

# 12 DATENÜBERTRAGUNG motomit IT

Die Eigenschaft des Datentransfers mittels Flash-Speicherkarte gibt es bei allen **motomit IT** Versionen. Mehr über den Datentransfer finden Sie im Handbuch über zusätzliche Eigenschaften.

Übertragbare Datentypen sind abhängig von der Programmversion. MAS speichern und laden ist in allen Versionen vorhanden.

Von der Speicherkarte auf motomit:

- APT Skalierungsinformation
- MAS **Mas**chineneinstellungen, Kalibrierungen

Von motomit auf die Speicherkarte:

- PRD **Pr**o**d**uktionsdaten von der aktuellen Einschlagfläche
- APT Skalierinformation
- MAS **Mas**chineneinstellungen, Kalibrierungen
- STM Daten über den zuletzt geernteten **St**am**m**
- DRF Arbeitszeitüberwachung, nachfolgende Abläufe
- DUMP Binärdatei, nur für den Gebrauch des Softwareentwicklers

**BEACHTEN SIE!** Immer, wenn Sie die Flash-Karte zur Datenübertragung in den Steckplatz einfügen oder sie entfernen, sollten Sie sicherstellen, dass beim **motomit** die Stromversorgung auf AN gestellt und das Hauptfenster sichtbar ist. Versichern Sie sich vor der Datenübertragung stets, dass der vorherige Stamm fertig gestellt und der Kopf aufwärts gekippt ist.

Sie können nicht alle Dateien laden, wenn das Benutzerlevel niedrig ist.

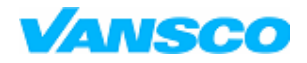

03/2006

### **12.1 Laden**

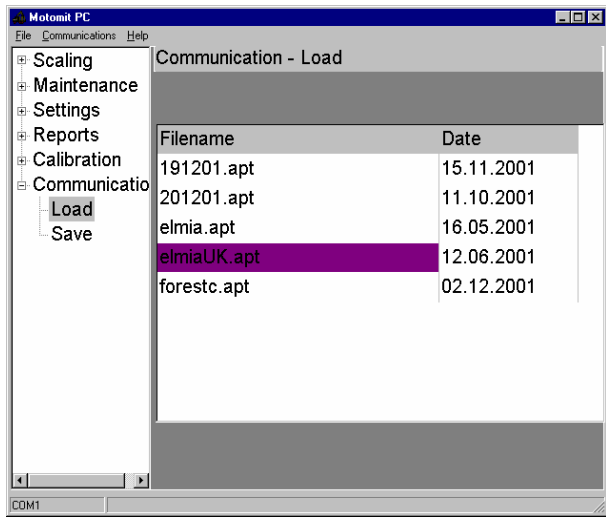

1. Fügen Sie die Karte in den Steckplatz ein

2. Gehen Sie zu dem Fenster > Datenübertragung > Beladung

3. Wählen Sie die Datei und starten Sie das Laden mit ENTER.

4. Warten Sie einige Sekunden, bis das Laden

abgeschlossen ist

5. Gehen Sie zum Hauptmenü zurück und entfernen die Karte.

Wenn Sie eine MAS-Datei laden, können Sie wählen, welche Einstellungen geladen werden sollen.

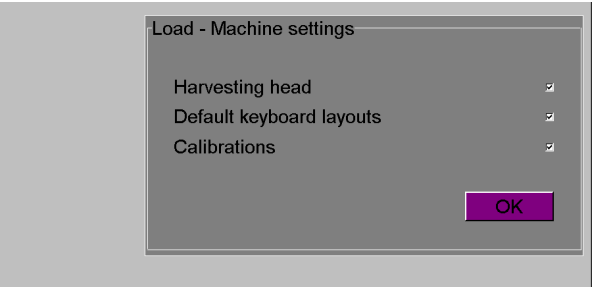

**Beispiel.** Wie man Kalibrierungswerte von einer Maschine zu einer anderen kopiert: MAS auf Karte in maschine 1 speichern. MAS von Karte in Maschine 2 laden. Wählen Sie nur Kalibrierungen, drücken Sie OK. Die gleiche MAS-Datei funktioniert in allen motomit Typen.

### **12.2 Speichern**

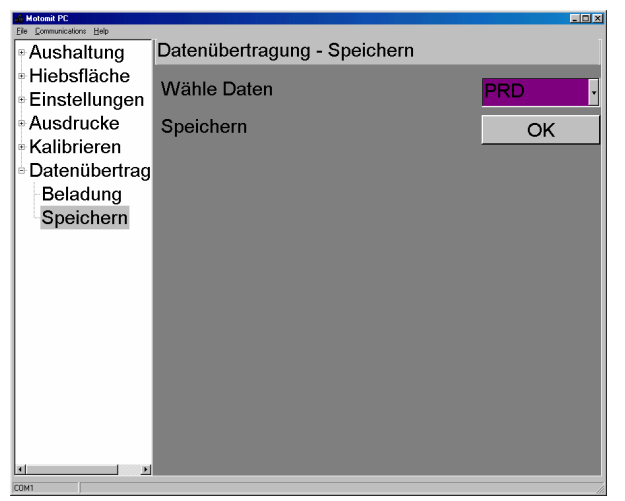

- 1. Stecken Sie die Karte in den Steckplatz.
- 2. Gehen Sie zum Fenster > Datenübertragung > Sparen

3. Wählen Sie die Datei und starten Sie das Speichern durch ENTER.

4. Warten Sie einige Sekunden, bis der Ladevorgang abgeschlossen ist

5. Gehen Sie zum Hauptfenster zurück und entfernen Sie die Karte.

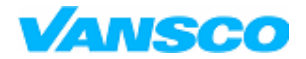

### **<b>IT** Harvester Steuerungssystem

**Bedienungshandbuch**

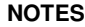

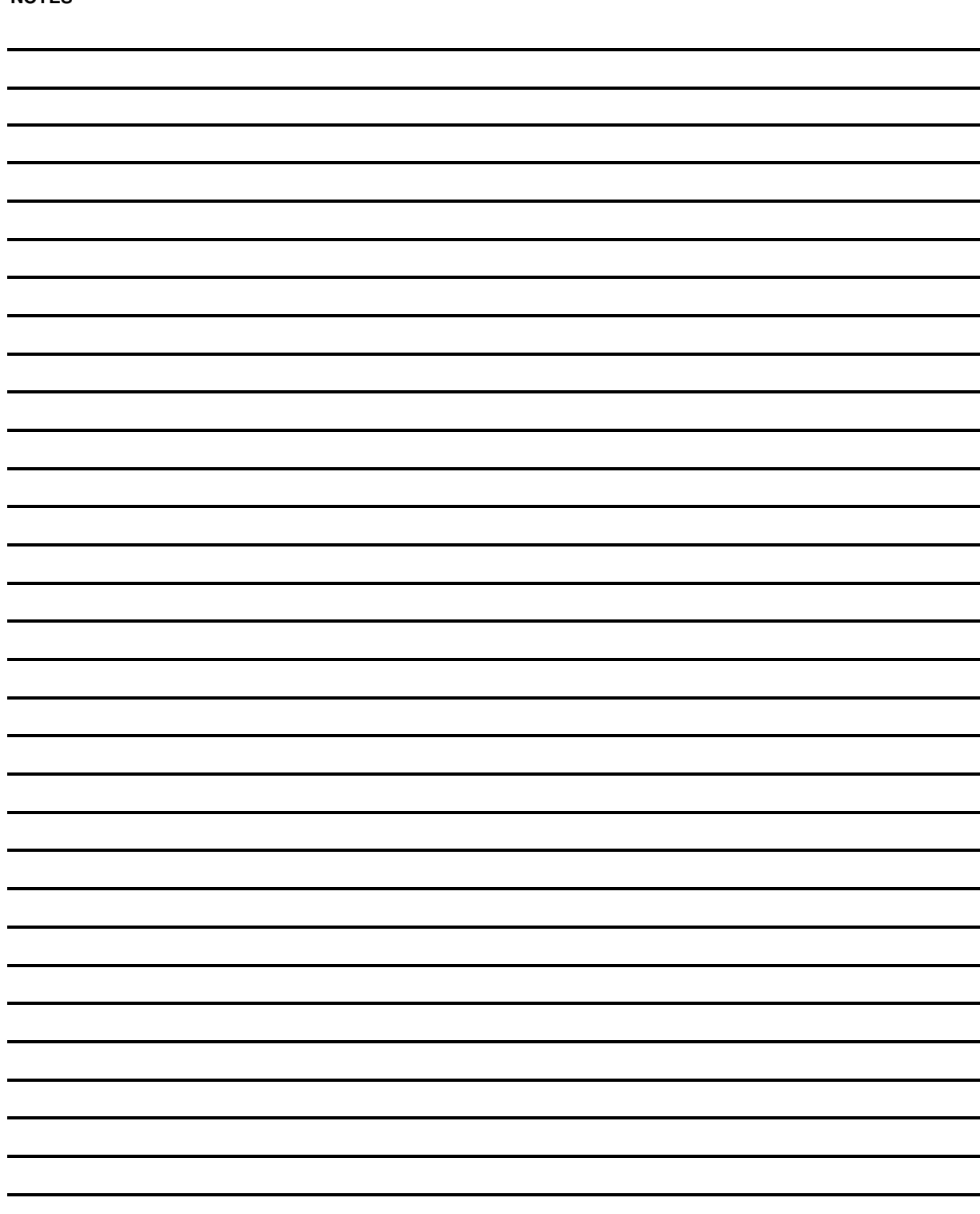